# Adiestramientos

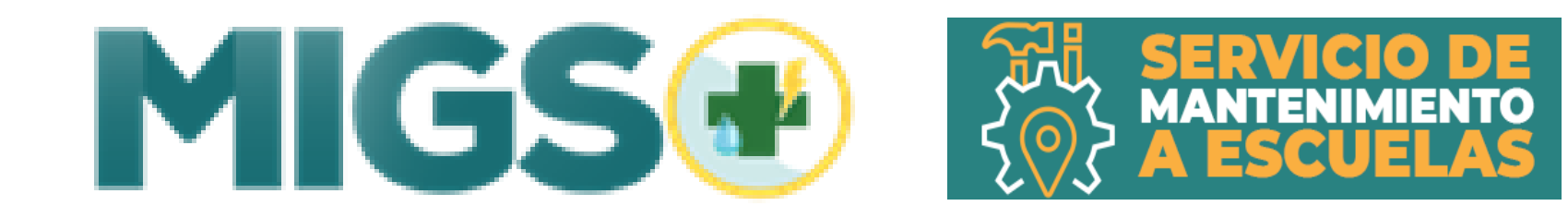

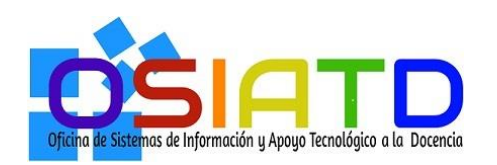

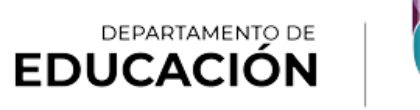

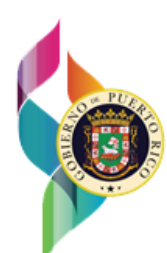

# Primera parteMIGS®

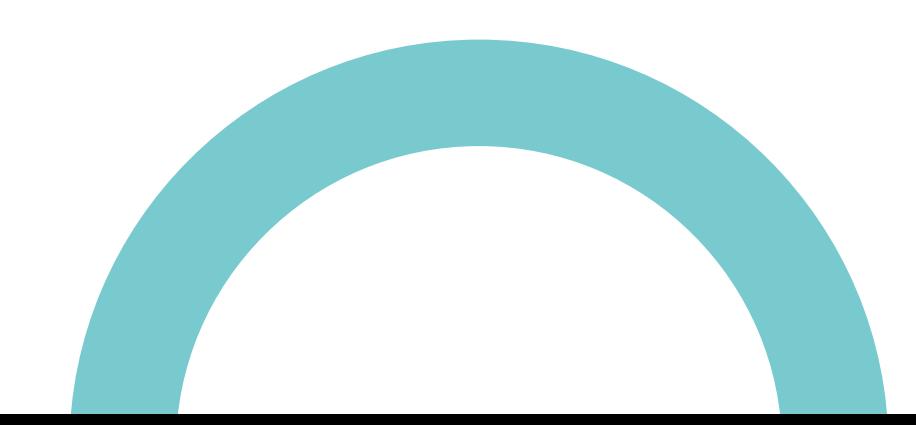

# **AGENDA**

## Saludo Reflexión

## **Plataforma MIGS+**

- Objetivo
- Beneficios
- Responsabilidades del director de escuela
- Bono de productividad
- Areas de cumplimiento
- Utilidades OMEP

Asistencia de conserjes privados y seguridad MIGS +

# Adiestramiento – 1ra Parte

- ¿Qué es MIGS+?
- Pasos generales
- Flujo del proceso
- Usuarios y sus roles
- Ejemplo facturas AAA/ LUMA
- Aprobación Facturas
	- "Happy "Path"
	- "Exception Path"
- Servicio de mantenimiento de las escuelas (SME)

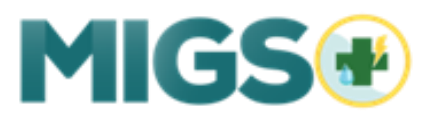

## Gestión de tiempo:

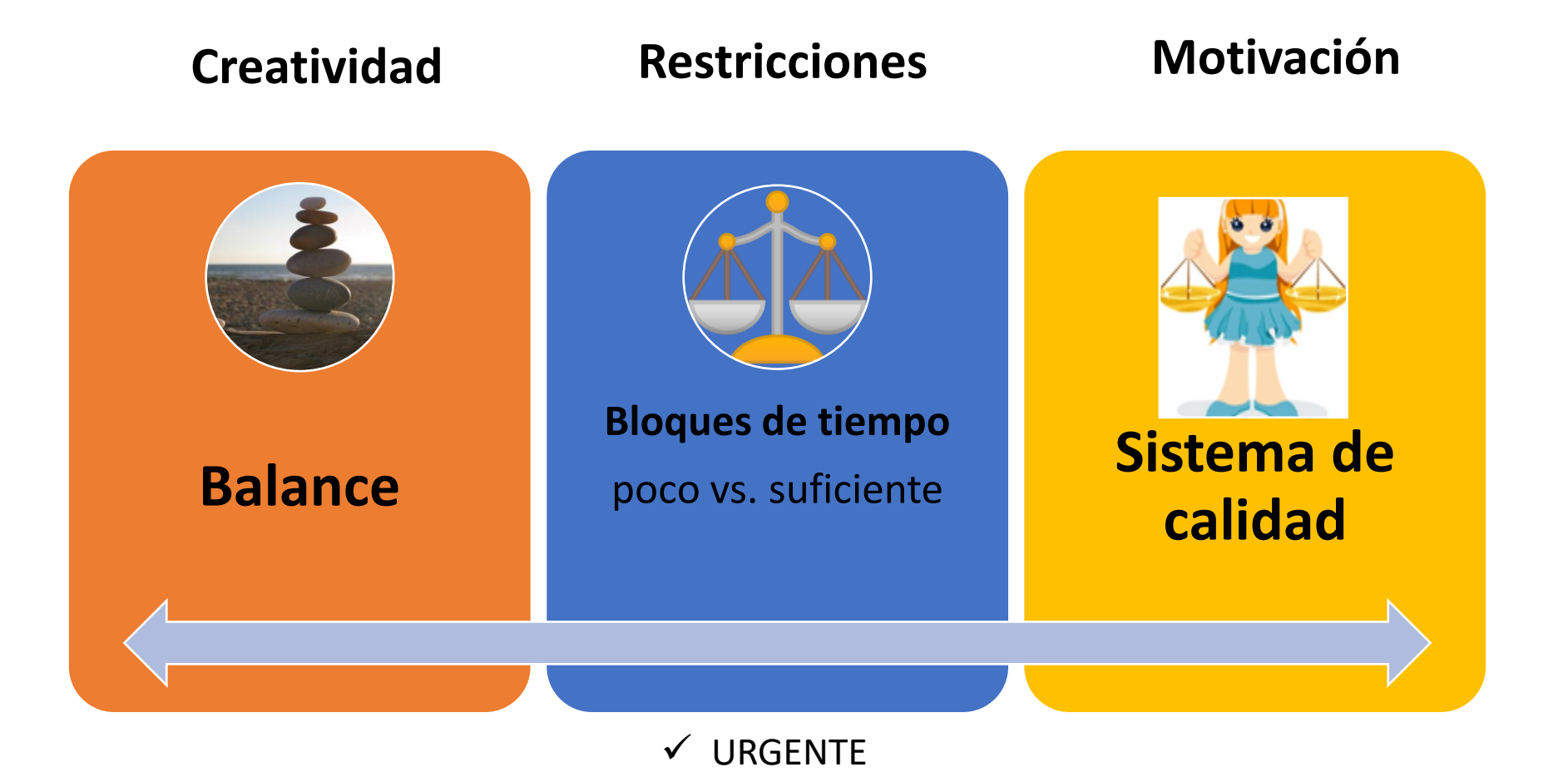

✓ IMPORTANTE

✓ TRIVIAL

**MIGS®** 

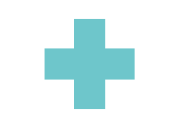

## Gestión de tiempo

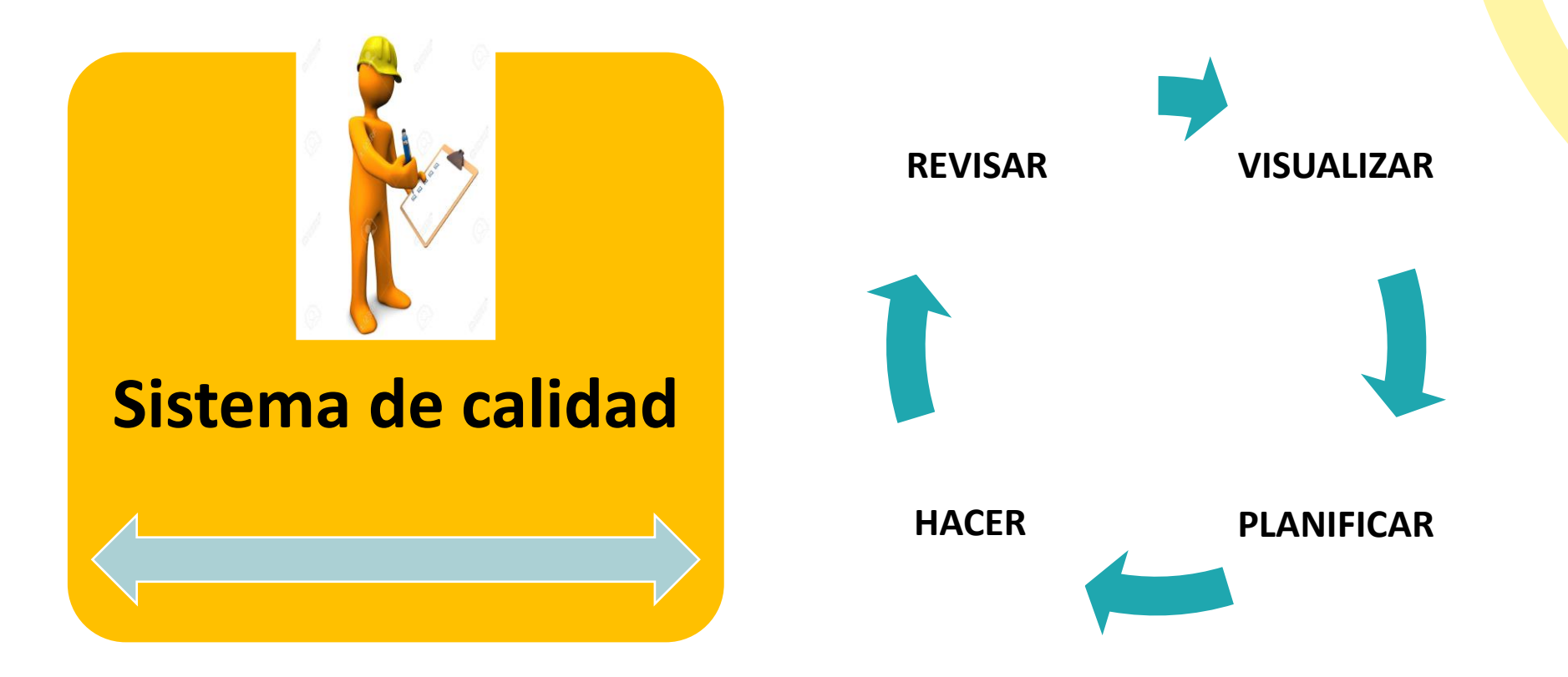

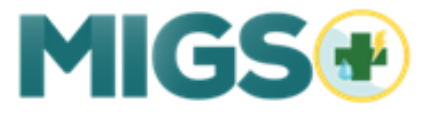

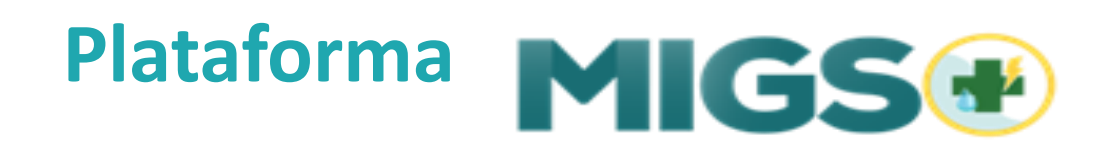

El **Monitor Inteligente de Gestión de Servicios** proveerá al Departamento de Educación de Puerto Rico una plataforma de gestión de cargos de servicios recurrentes, tales como agua, energía eléctrica, entre otros.

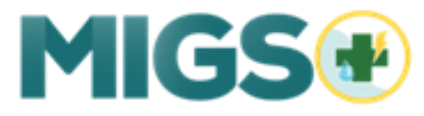

## Objetivo

**MIGS+** tiene como **propósito general**  proveer una visualización inteligente del registro de servicios recurrentes del Departamento de Educación. Además, sirve como mecanismo para el análisis de excepciones y anomalías.

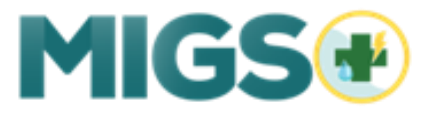

# Beneficios

Registro de Cargos de Servicios Recurrente

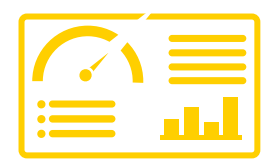

Representación Visual (Dashboard) para fácil análisis

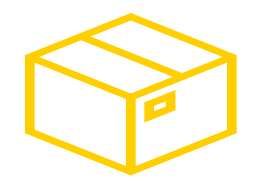

Automatización en la recepción de datos de facturación

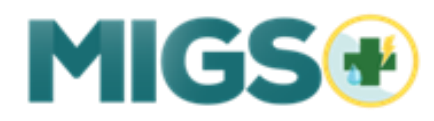

# Beneficios

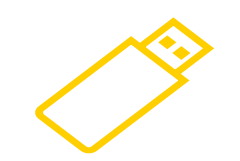

Integración con WAN Monitor y otras bases de datos del DE

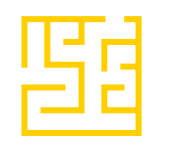

Detección de excepciones y anomalías mediante realización de análisis cuantitativos o cualitativos.

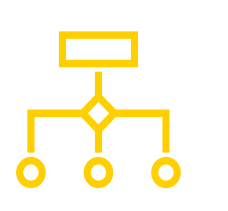

Proceso estandarizado para las investigaciones con fácil almacenamiento de evidencia encontrada

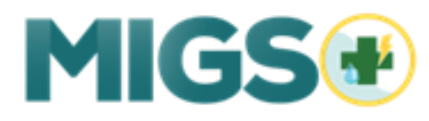

# Beneficios

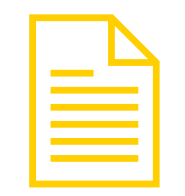

Generación de informes prediseñados para facilitar la distribución de los datos

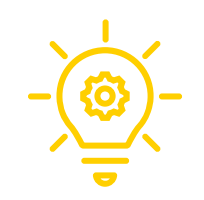

Digitalización de los procesos para emisión de pago

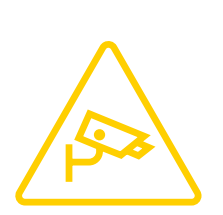

Supervisión de servicios recurrentes tales como mantenimiento, seguridad, entre otros

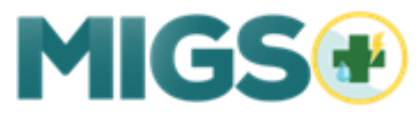

## Responsabilidades del director de escuela

- Bono de productividad
	- Criterios de elegibilidad:

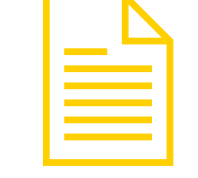

- Areas de cumplimiento MIGS+ :
	- Utilidades
		- AAA (Servicio de agua)
		- LUMA (Energía eléctrica)
	- OMEP
		- Solicitud de servicios
		- Reporte de reparaciones
	- Asistencia de conserjes privados y seguridad

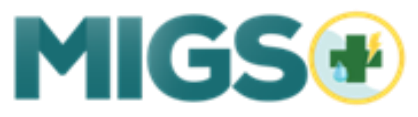

# ¿Qué es MIGS®?

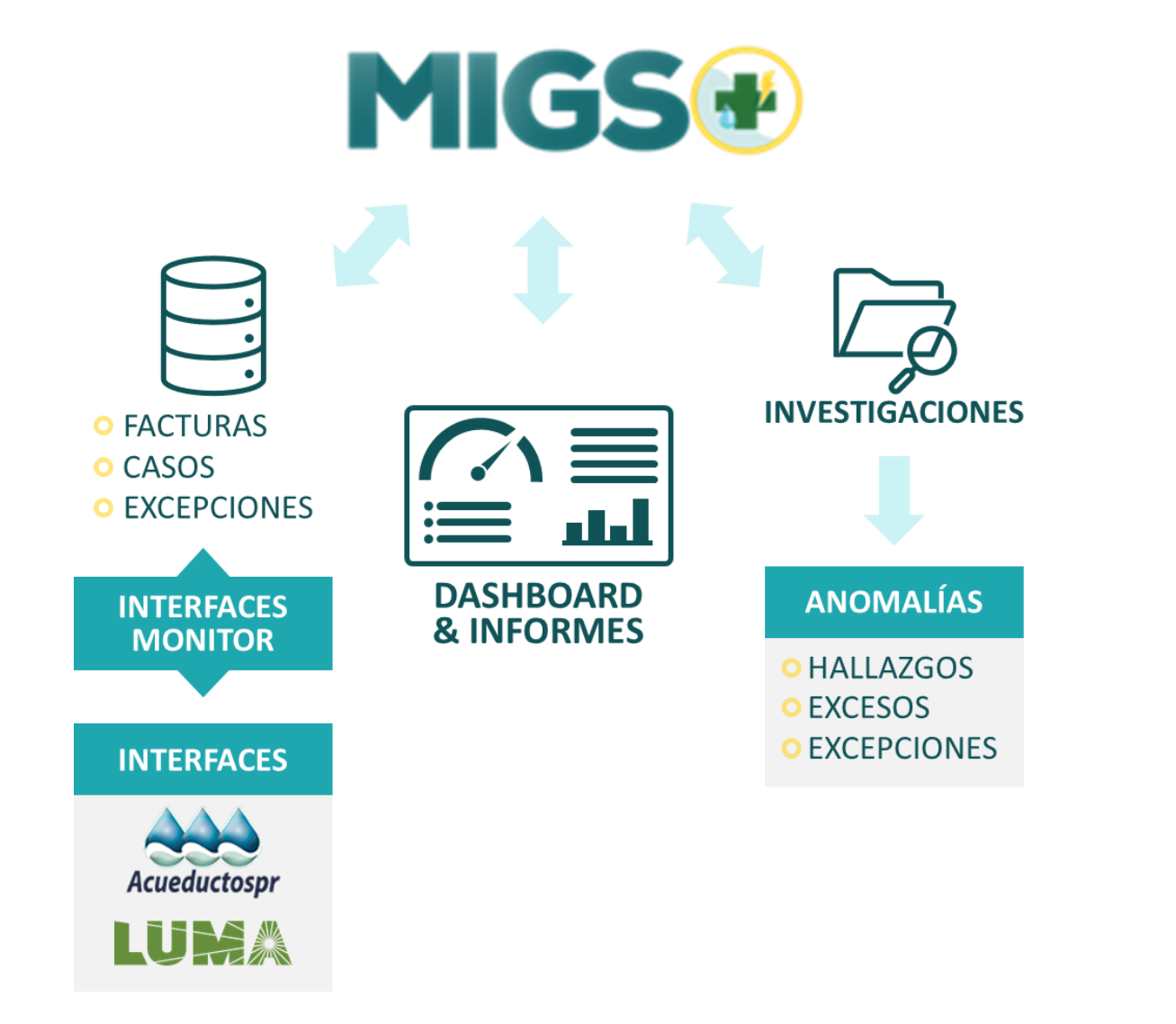

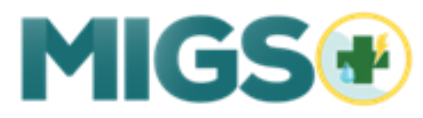

# Proceso de Alto Nivel

El proceso de alto nivel cuenta con **8 pasos** generales y estado de facturas en el sistema.

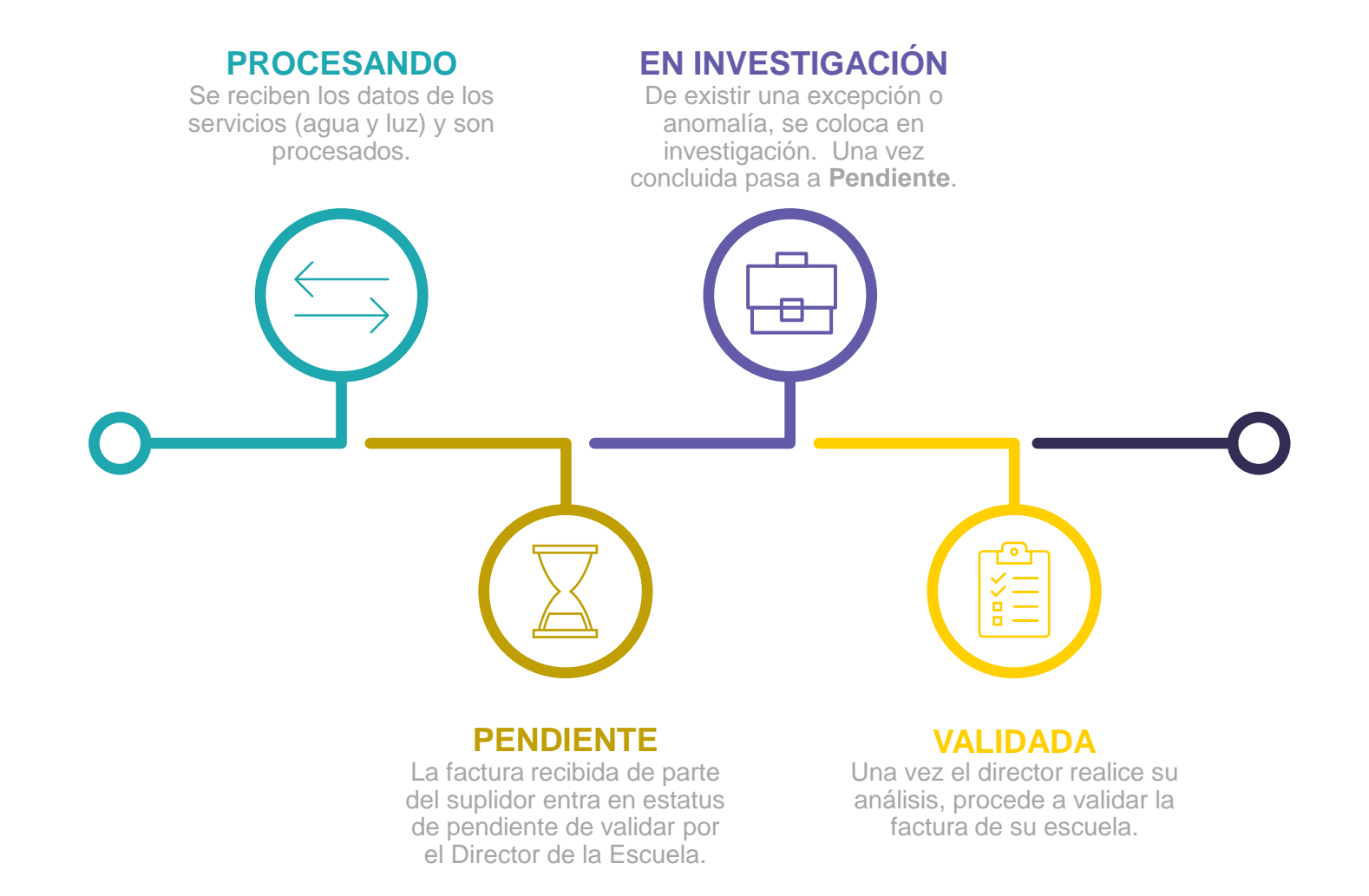

# Proceso de Alto Nivel

#### **PENDIENTE DE VALIDACIÓN**

Al director valida y aprueba la factura, el estatus pasa a ser validada por **Servicios Auxiliares**.

#### **RECIBIDA EN FINANZAS**

El Sistema envía la factura a Finanzas y, la misma, está lista para ser pagada.

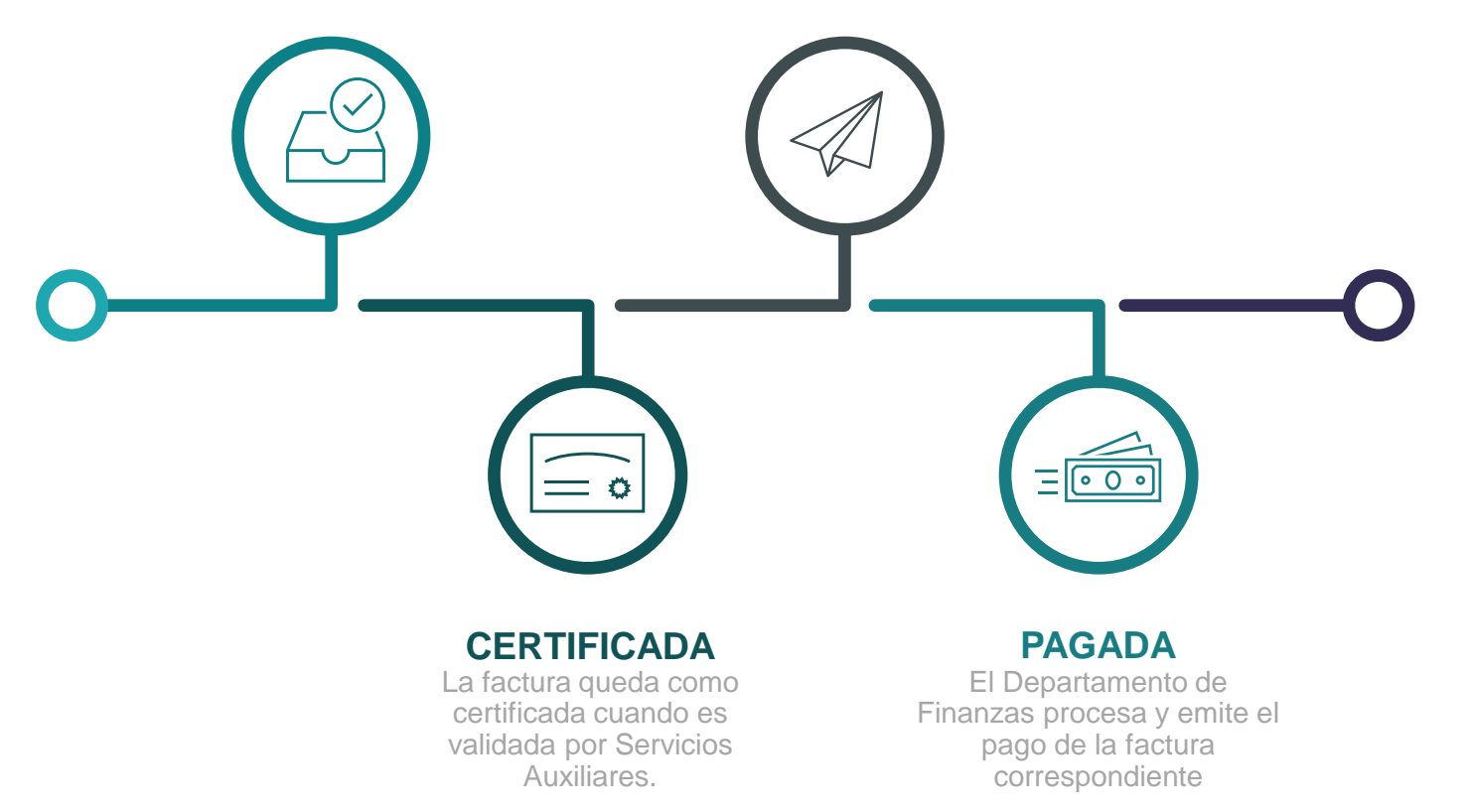

# Usuarios y sus Roles

**cuatro** clases de usuarios

**Director de Escuela Director Regional Servicios Auxiliares Super Usuario**

#### **DIRECTOR REGIONAL**

3

Encargado de validar las facturas que no están vinculadas a una localidad específica. Podrá darle apoyo al director de escuela en la validación de facturas pendientes.

#### **DIRECTOR DE ESCUELA**

Es el encargado de validar las facturas asociadas a su escuela

### **MIGS®**

4

2

#### **SUPER USUARIO**

1

Recurso que tiene un profundo conocimiento de los procesos internos. Es el responsable de la gestión del conocimiento dentro del DE. Familiarizado con MIGS+, conoce al equipo de trabajo de la región y guiará a los usuarios del sistema a través del cambio.

#### **SERVICIOS AUXILIARES**

Es el administrador del Sistema. Tiene una visión de todos los servicios que el sistema esté monitoreando. Pueden validar las facturas y se encarga de certificar todas las facturas en batch por los directores de escuelas y directores regionales.

# Depuración de Datos

A la fecha, el sistema gestiona las facturas de las dos (2) utilidades principales: **Servicios de Agua** y **Servicios de Energía Eléctrica**

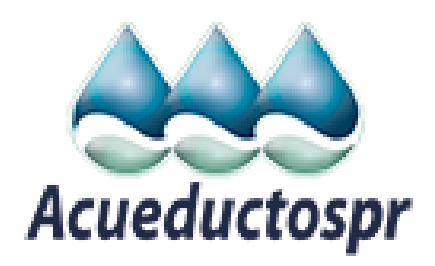

- AAA envía archivos con las cuentas de facturación.
- Los archivos se cargan en MIGS+ para ser procesados y vinculados a cada localidad del DE.
	- El recibo de la información mensual se compara con los datos del mes anterior para identificar excepciones (si alguna).

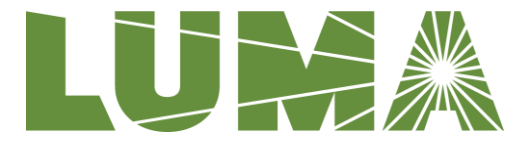

LUMA envía un (1) PDF con todas las facturas y un archivo plano con los datos.

El archivo plano se carga en MIGS+ para ser procesado y vinculado a cada localidad del DE.

El recibo de la información mensual se compara con los datos del mes anterior para identificar excepciones (si alguna).

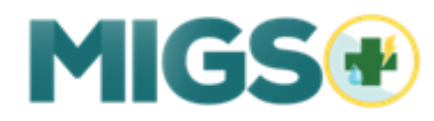

# Características Factura

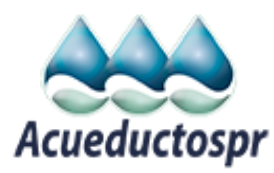

#### **1 CUENTA COLECTIVA 2**

Estas cuentas son: Departamento de Educación, escuelas, escuelas vocacionales, comedores escolares y administración.

#### **TOTAL DE CUENTAS INDIVIDUALES 3**

Cada factura colectiva contiene todas las cuentas individuales por cada localidad/escuela.

#### **RESUMEN DE LA FACTURA**

Representa el resumen total para esa cuenta colectiva.

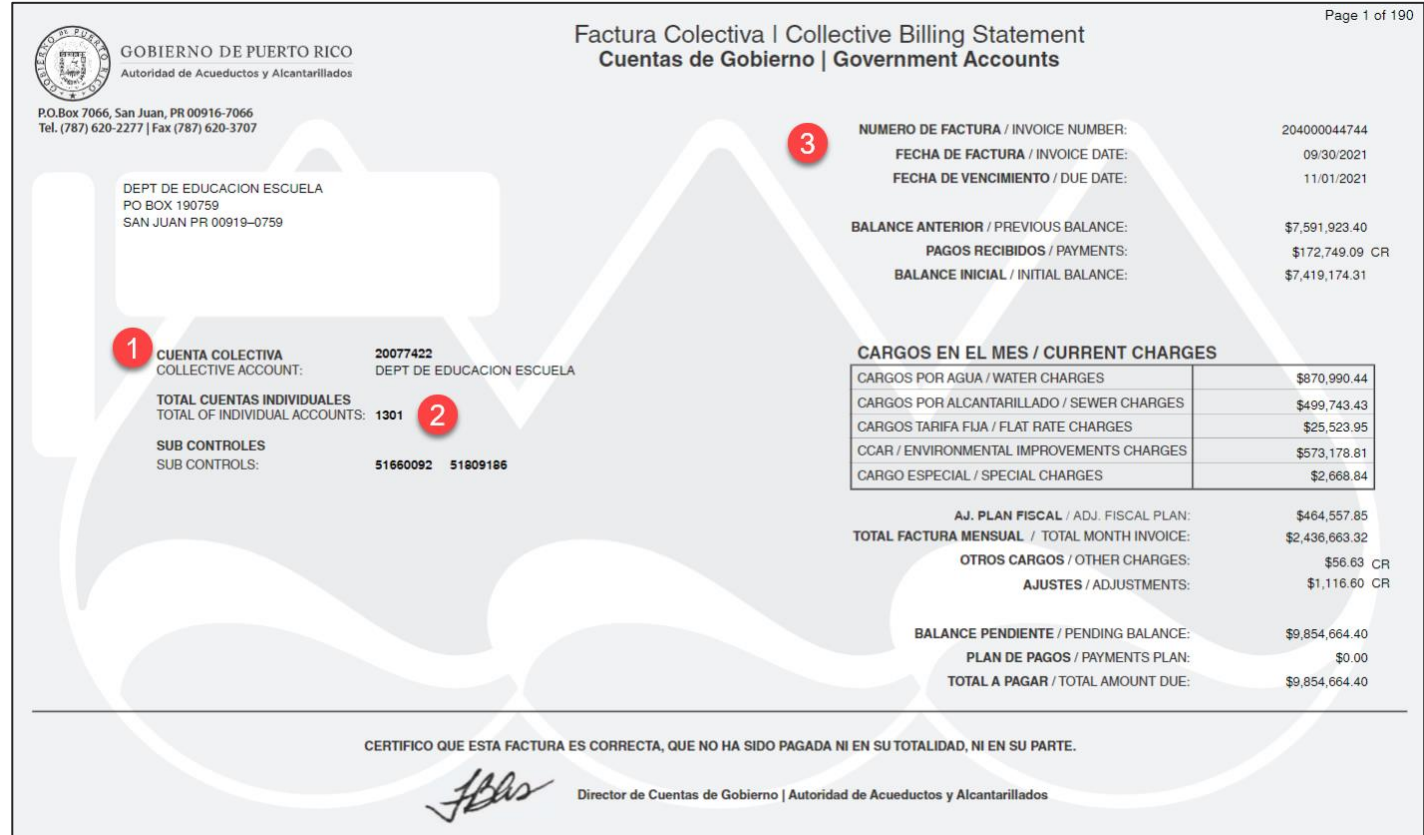

Nota: Esta imagen es un ejemplo de una factura de la AAA.

# Características Factura

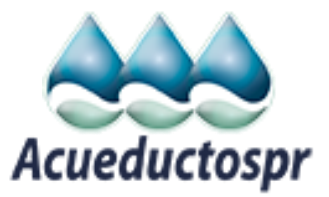

#### **4 DETALLES DE CUENTAS INDIVIDUALES**

En esta tabla se muestra todos los detalles de las cuentas individuales.

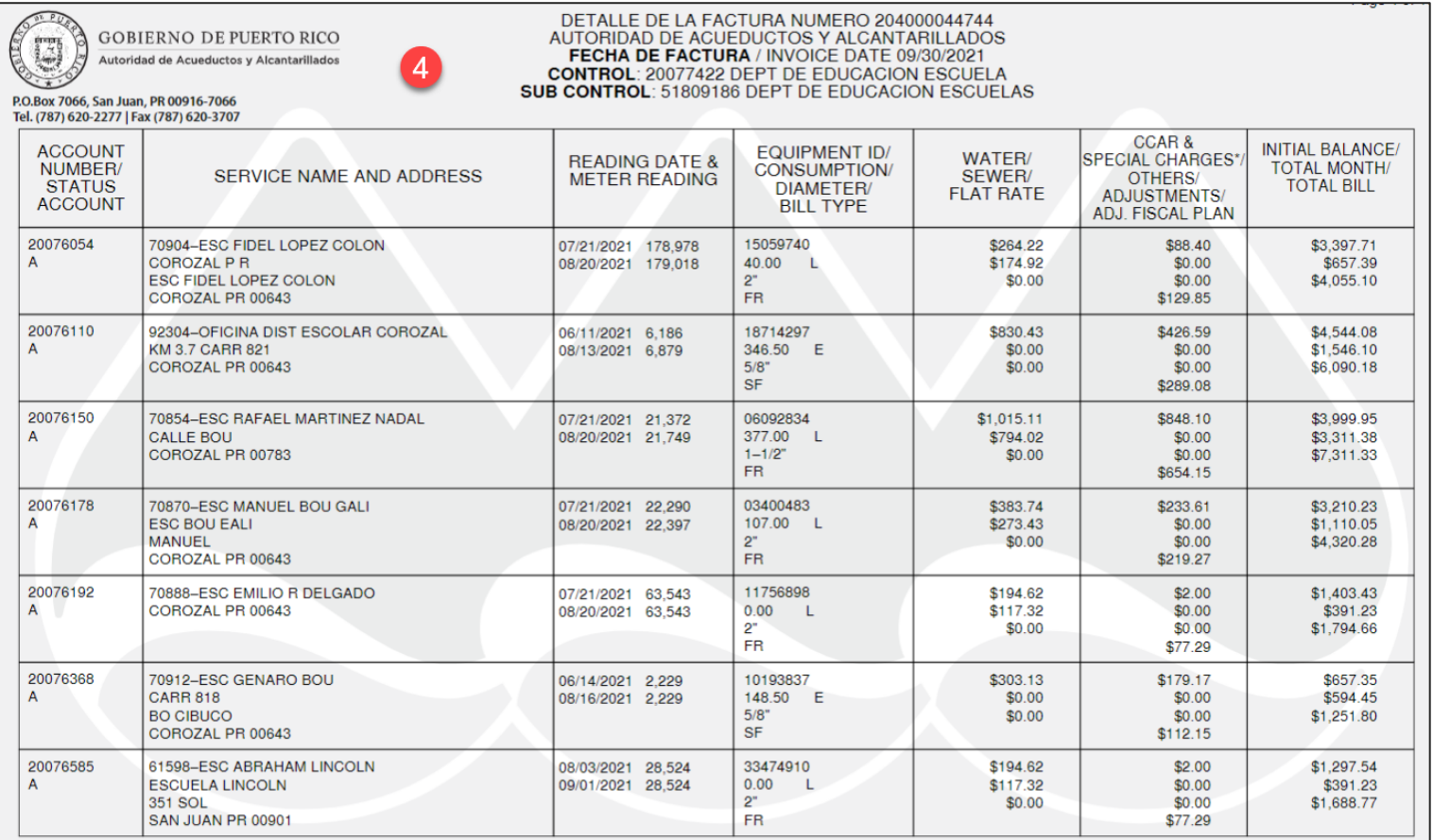

Nota: Esta imagen es un ejemplo de una factura de la AAA.

# Características Factura LUFA

#### **1 NÚMERO DE CLIENTE 2**

Número asignado al Departamento de Educación por LUMA Energy.

#### **RESUMEN DE CARGOS**

Está en la parte superior-derecha de la primera página del archivo recibido. Este es el resumen de cargos correspondientes al DE.

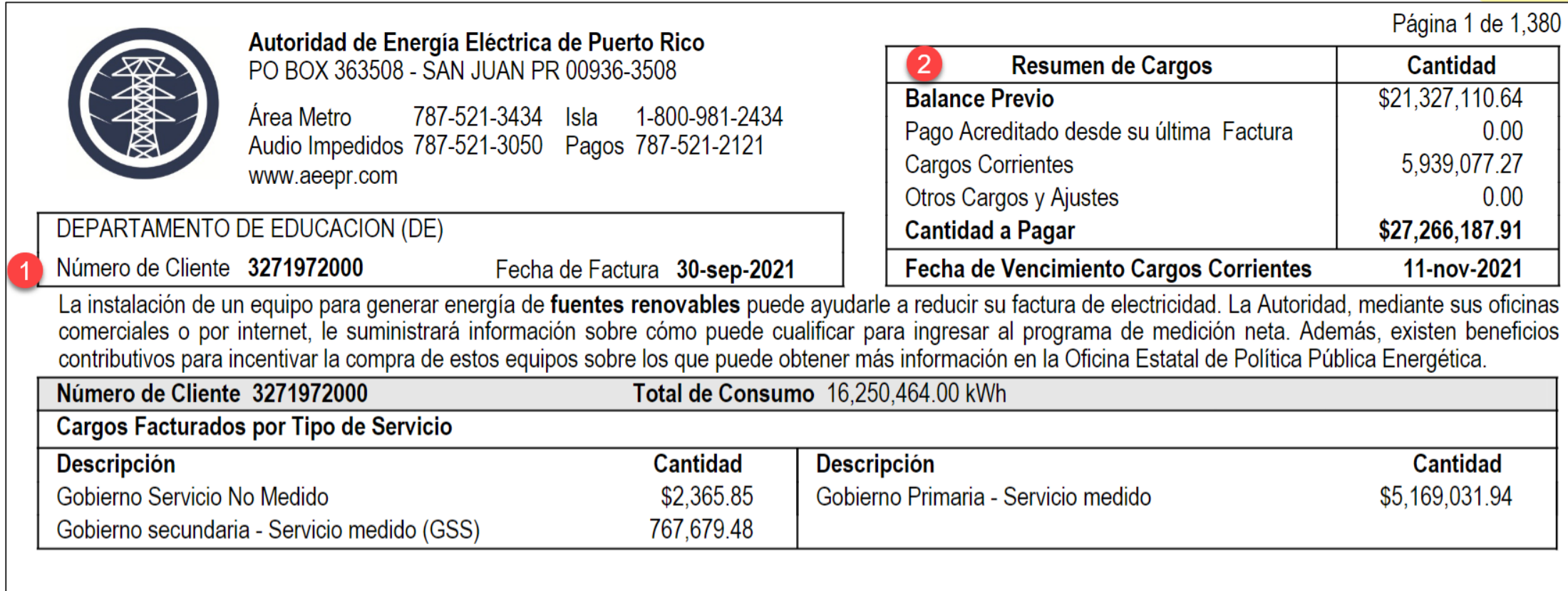

#### Nota: Esta imagen es un ejemplo de una factura de Luma.

# Características Factura LUFA

#### **3 NÚMERO DE CUENTA**

Se encuentra en la segunda página del archivo y son un total de siete (7) números de cuenta que representan las siete (7) regiones.

#### **4 ID SERVICIO**

**5**

Representa el número de localidad / escuela y contiene el *Total de Servicio*.

#### **TOTAL DE SERVICIO**

Esta localizado en la parte inferior de cada localidad y es el monto que valida cada director de escuela.

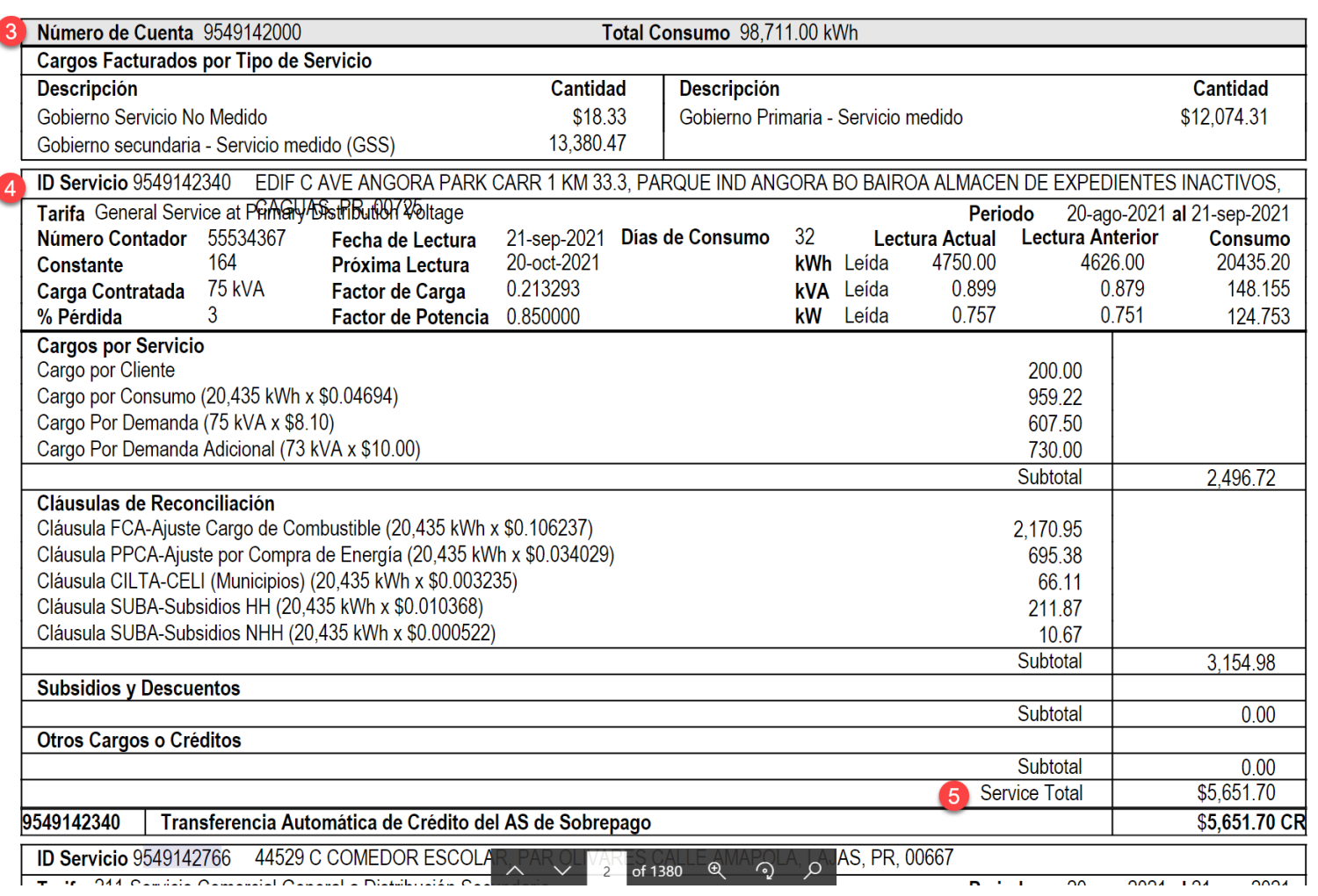

Nota: Esta imagen es un ejemplo de una factura de Luma.

# Funcionalidades de MIGS+

MIGS le ofrece al usuario varias funcionalidades según el rol que tenga asignado:

#### **DASHBOARD**

Esta es el área inicial cuando ingresa a la aplicación en donde podrá ver los gastos de las escuelas en las cuales se destaca como director de escuela.

#### **SERVICIOS**

En esta sección se presentan las facturas disponibles para una (1) o varias localidades del Departamento de Educación. Están clasificadas por tipo de servicio y proveedor.

#### **CERTIFICACIONES**

En esta sección Servicios Auxiliares certificará todas las facturas validadas por los directores de escuela o directores regionales. Este módulo presenta los gastos de forma consolidada y segregada por región, localidad y finalmente contador.

#### **HISTORIAL DE DOCUMENTOS**

En el área de Historial de Documentos, el usuario podrá ver los documentos que han sido adjuntados (desglose de pagos). Los documentos se adjuntan en dos formatos: PDF y CSV. Estos documentos se descargan en la computadora, desde donde el usuario podrá ver toda la información necesaria.

#### **INVESTIGACIONES**

Muestra las investigaciones activas o realizadas para las facturas que presentaron alguna excepción.

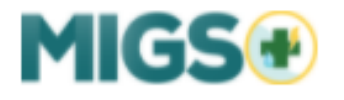

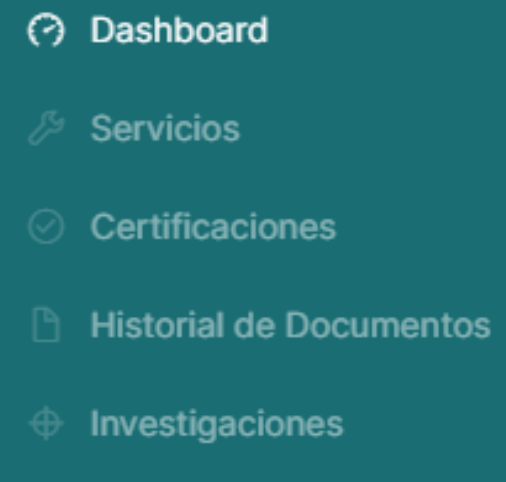

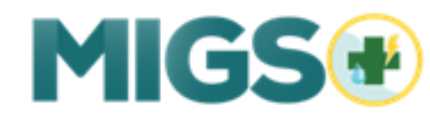

# Pantalla Principal - Director

El usuario de Director de Escuela tiene dos (2) opciones en la pantalla principal: *Dashboard* y *Servicios*.

**DASHBOARD**

En la pantalla se visualiza el estado de la escuela en la cual el director está asignado.

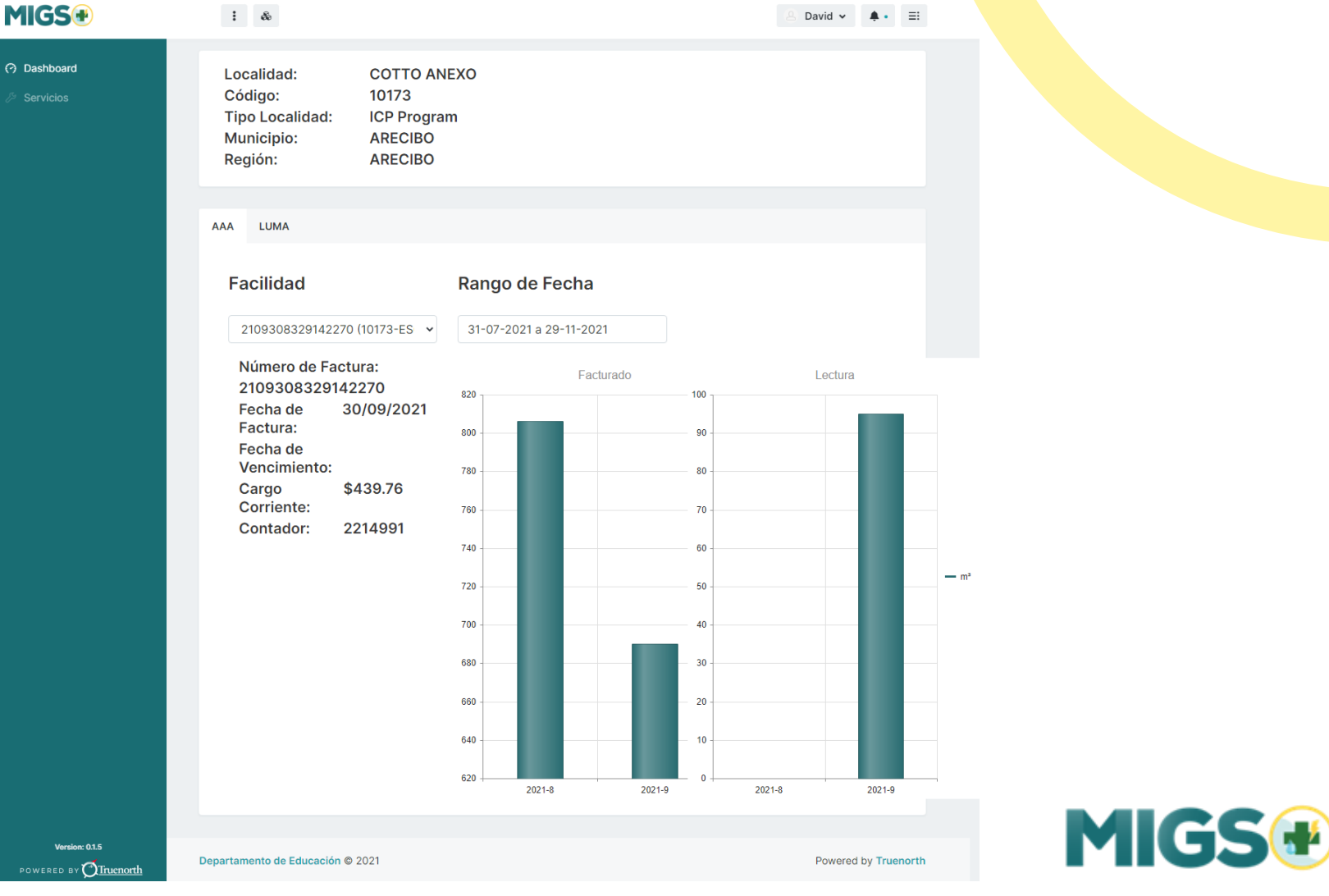

Si en el proceso interno de la aplicación **no** se encuentra ninguna excepción, se procede con la aprobación del director, servicios auxiliares y el pago de la factura. Esto se conoce como el **"Happy Path"**.

#### **DIRECTOR ESCOLAR**

- 1. Una vez en la aplicación, el "dashboard" presentará la escuela del director.
- 2. Presiona el botón de "Servicio" en el menú de la izquierda de la aplicación

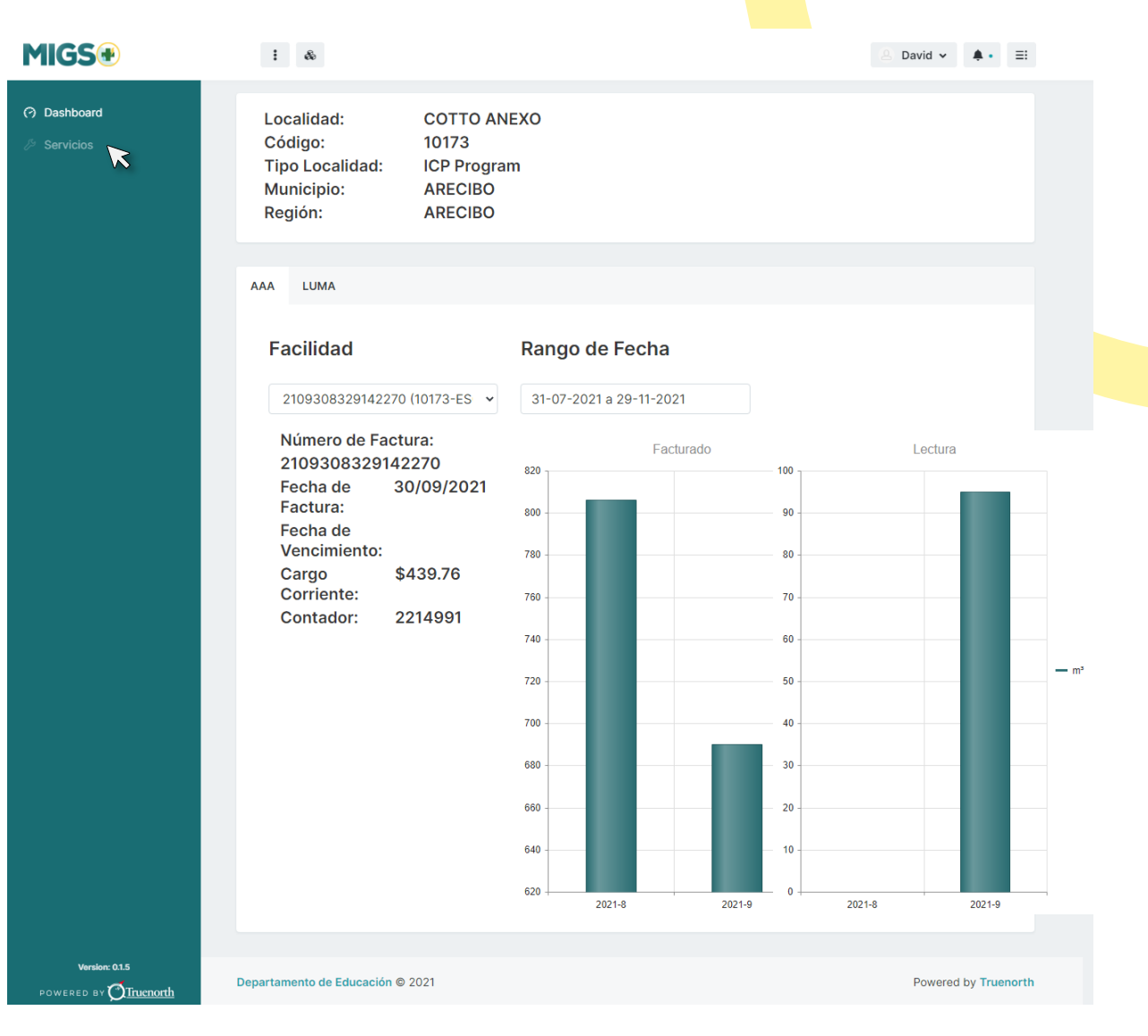

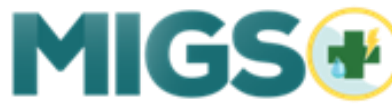

# Pantalla Principal - Director

El usuario de Director de Escuela tiene dos (2) opciones en la pantalla principal*: Dashboard* y *Servicios*.

#### **MIGSG**  $\vdots$  & Director  $\sim$ **Servicios** Dashboard **Servicios** x Exportar a Excel Search...  $\alpha$ Identificación  $\blacktriangleright$  Estatus  $\blacktriangleright$  Servicio  $\blacktriangleright$  Proveedor  $\blacktriangleright$  Fecha  $\blacktriangleright$  Corriente  $\alpha$ 31-agosto-2021 \$806.28 1091354953 Procesando Agua AAA  $Q$ 2108319549142784 Procesando Energía Eléctrica **Luma Energy** 31-agosto-2021 \$413.49  $\alpha$ 2108318329142270 Energía Eléctrica 31-agosto-2021 \$427.82 Procesando Luma Energy 2108318329142269 31-agosto-2021  $\alpha$ Procesando Energía Eléctrica Luma Energy \$205.66 **Pendiente Validacion**  $\alpha$ 203891029382 Agua AAA 30-septiembre-2021 \$690.07 **Serv Aux**  $Q$ 2109309549142784 En Investigación Energía Eléctrica Luma Energy 30-septiembre-2021 \$630.87  $Q_{\alpha}$ 2109308329142270 Energía Eléctrica \$439.76 Pendiente Luma Energy 30-septiembre-2021  $QD$ 2109308329142269 En Investigación Energía Eléctrica 30-septiembre-2021 \$826,77 Luma Energy  $H = 1$   $\rightarrow$   $H = 10$   $\rightarrow$  ftems por página Elementos mostrados 1 - 8 de 8  $\circ$ Version: 0.1.5 Departamento de Educación © 2021 Powered by Truenorth POWERED BY Truenorth

## **MIGS&**

#### **SERVICIO**

En la lista de las facturas, el director encontrará cuatro (4) iconos:

- La **Lupa** se utiliza para ver en detalle la factura.
- La **Carpeta** indica que la factura está en investigación.
- El **"checkmark"** rojo indica que la factura está pendiente a validar.
- El **"checkmark"** verde indica que la factura está validada.

**DIRECTOR ESCOLAR** 3. Encontrará las facturas de las escuelas que tiene a su cargo. 4. Presionando el icono de la lupa, podrá ver el detalle de la factura.

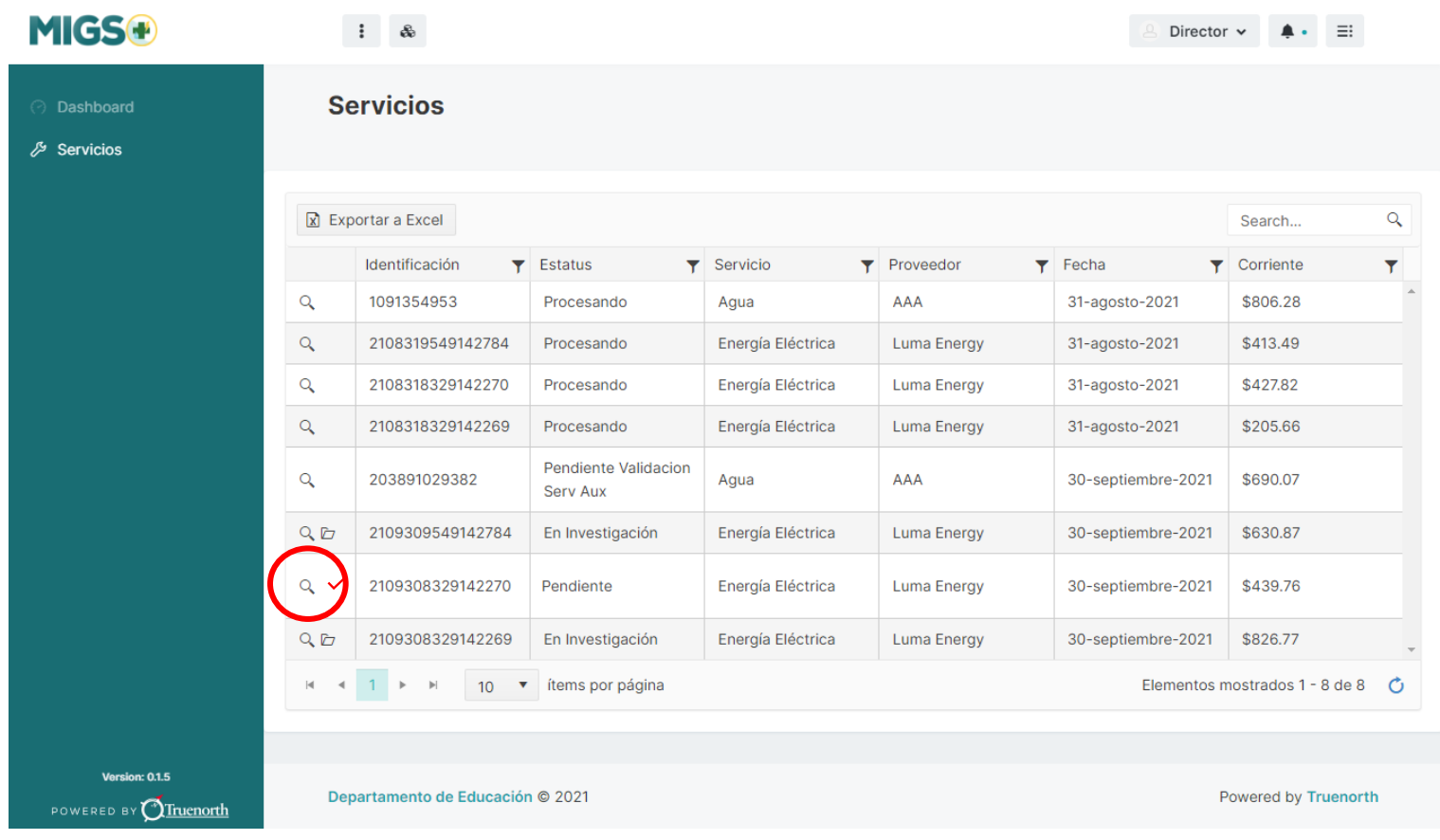

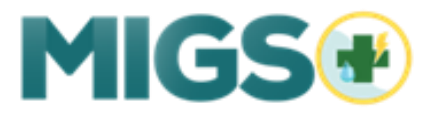

**DIRECTOR ESCOLAR**

3. En detalles de la Facturación, podrá ver si la información está correcta.

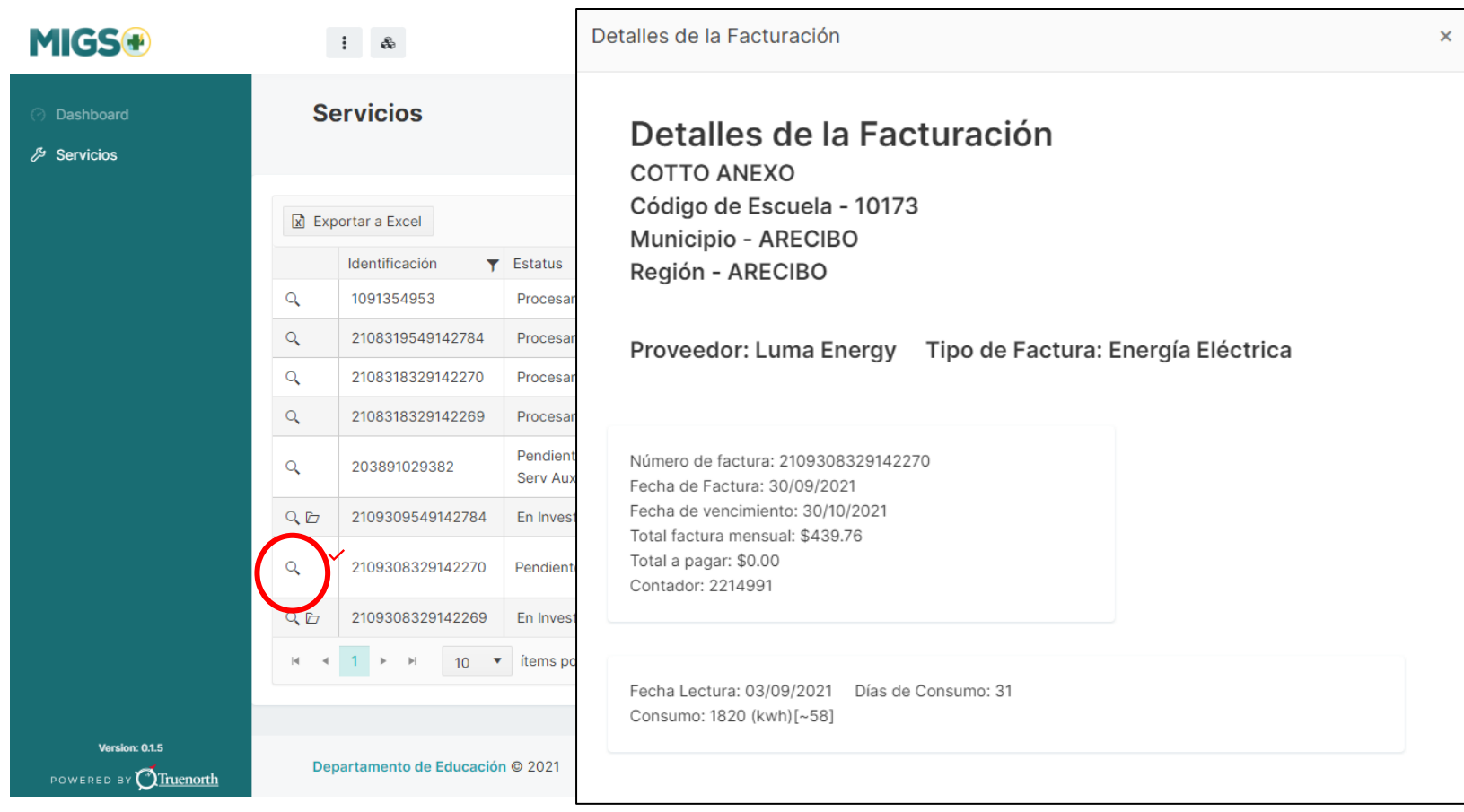

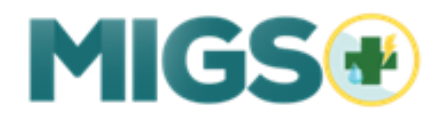

M

 $\cancel{5}$  Se

**DIRECTOR ESCOLAR** 5. De estar correcta, presiona el icono de símbolo de cotejo (checkmark) que está en rojo, para la certificación.

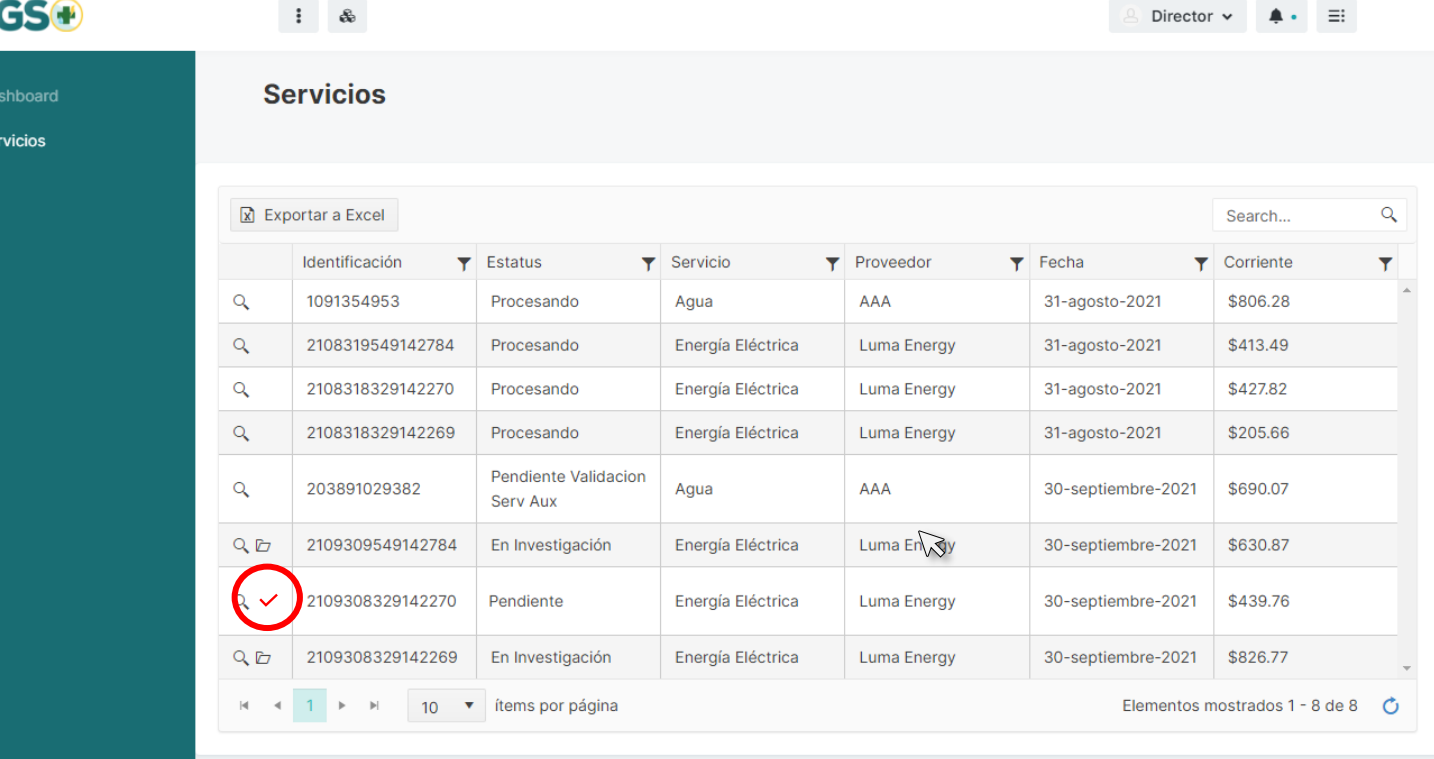

Version: 0.1.5 POWERED BY Truenorth

Departamento de Educación © 2021

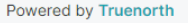

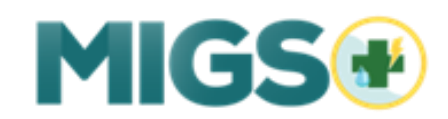

#### **DIRECTOR ESCOLAR**

5. La aplicación muestra aviso de confirmación antes de proceder con la certificación.

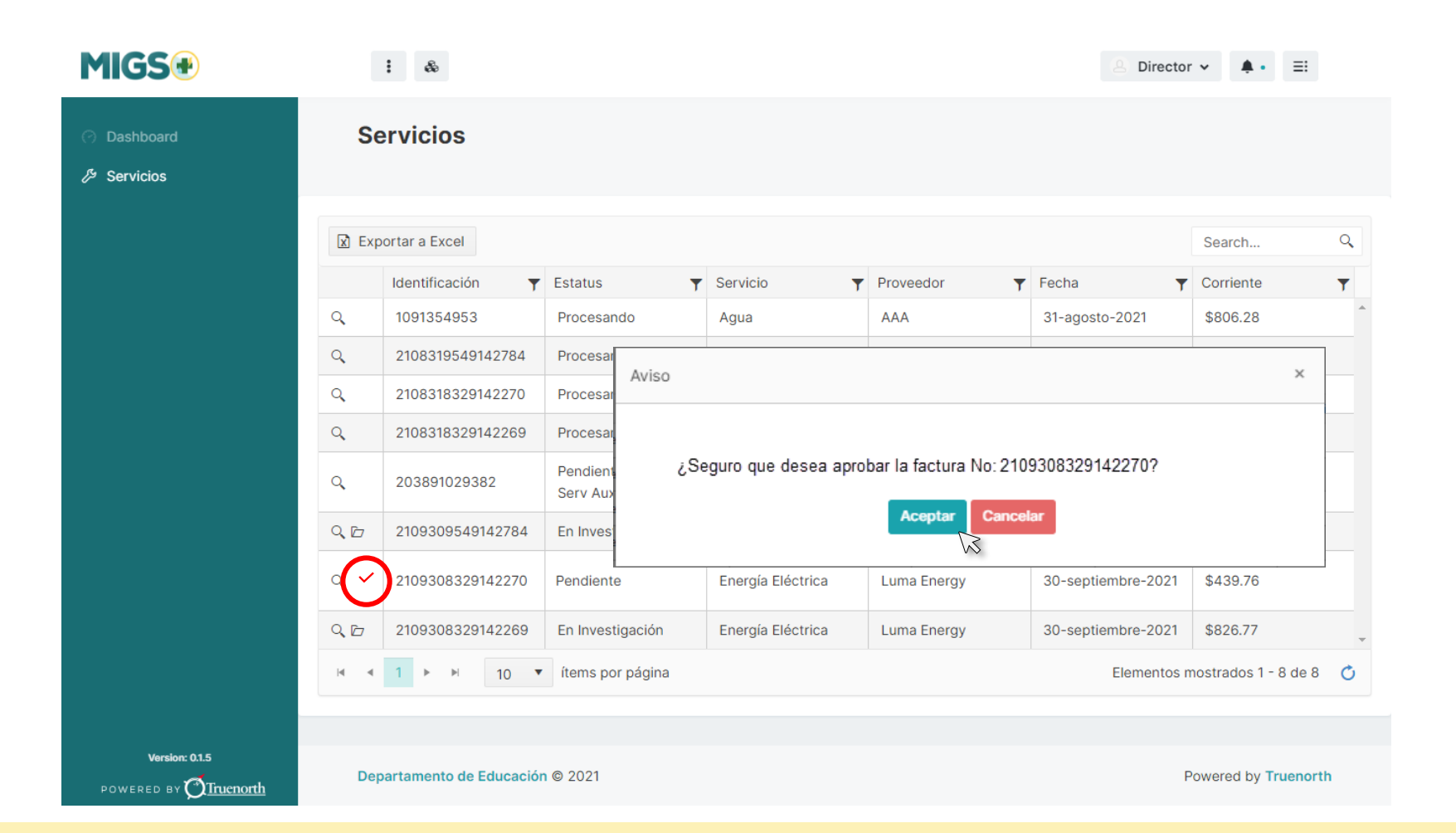

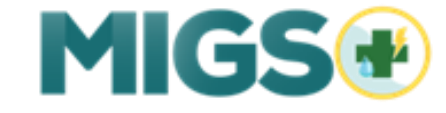

### **DIRECTOR**

7. Luego de presionar "Aceptar", el símbolo de cotejo se cambia a color verde, lo cual significa que la factura ha sido certificada.

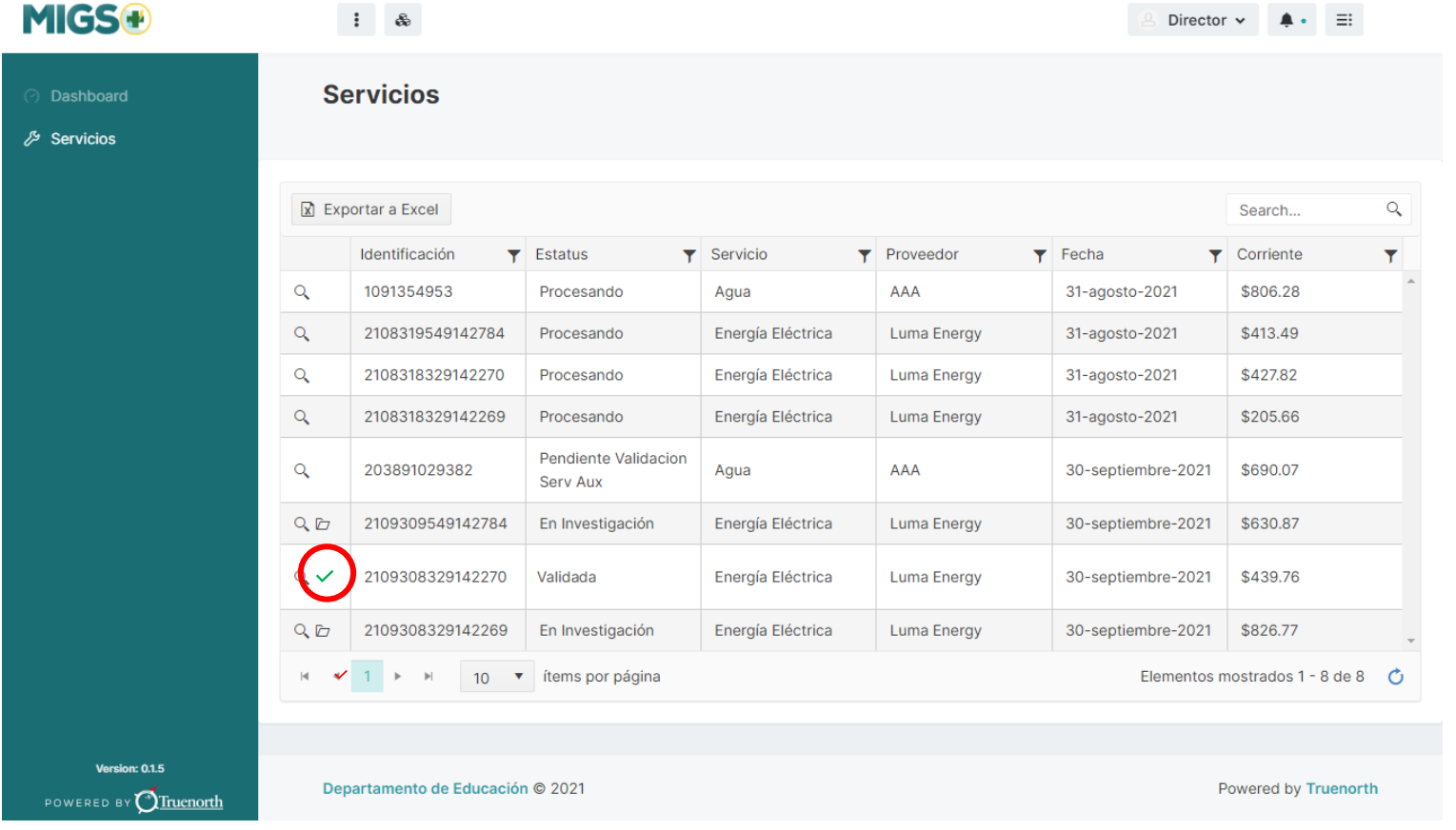

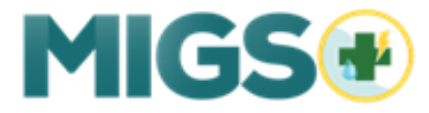

# Exception Path

Por el contrario, si en el proceso interno de la aplicación **se identifica una excepción**, la misma pasa a un proceso de investigación antes de permitir el pago de la factura. Este proceso se conoce como **"Exception Path"**.

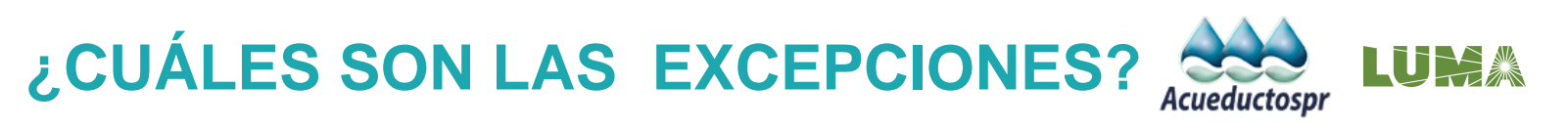

- 
- **Factura Pagada –** Toda factura recibida que ya ha sido marcada como pagada.
- - **Escuela Cerrada –** Toda factura generada para una escuela cerrada y en desuso.
- 
- **Cuenta Inactiva –** Toda factura generada para una cuenta que está inactiva.
- **Exceso de Consumo –** Toda factura que tenga un exceso de consumo de más del 50% para AAA y para LUMA, respecto a meses anteriores.
- 

**Exceso de Facturación –** Toda factura que tenga un exceso de consumo de más del 40% respecto a meses anteriores.

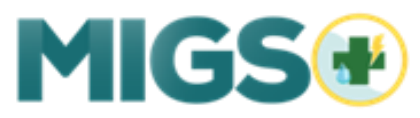

# Exception Path

Por el contrario, si en el proceso interno de la aplicación **se identifica una excepción**, la misma pasa a un proceso de investigación antes de permitir el pago de la factura. Este proceso se conoce como **"Exception Path"**.

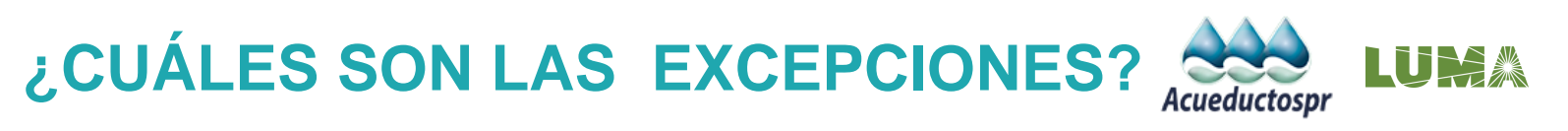

**Lectura sin Cambio –** Toda factura que no refleja cambios en la lectura (el contador no indica cambios).

**Lectura Estimada –** Toda factura que sea clasificada como estimada (E), en vez de leída (L).

**Factura Duplicada –** Toda factura que tenga indicios de ser una copia exacta y el mismo tipo de contador.

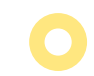

**Múltiples Facturas –** Todo contador que reciba más de una factura por el mismo servicio en el mismo periodo de tiempo.

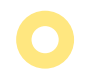

**Factura de Ambas Utilidades –** Toda localidad que solo recibe la factura de una de las utilidades.

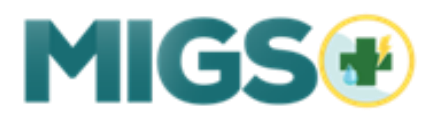

# Segunda Parte

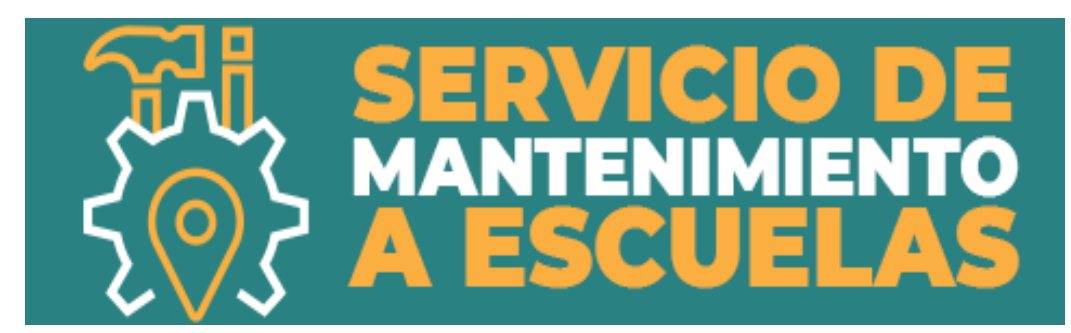

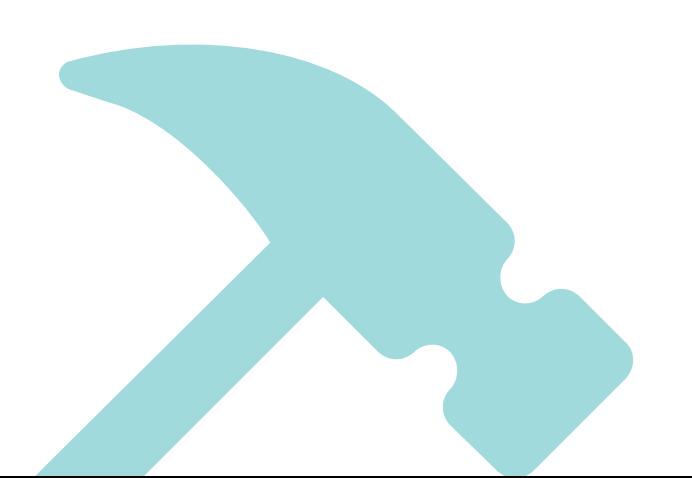

# Adiestramiento – 2 da Parte

# **INTRODUCCIÓN**

- ¿Qué es SME?
- ¿Quién se encarga del servicio de mantenimiento?
- ¿Quién solicita el servicio?
- **Categorización de Servicios**

# **FUNCIONES**

- Solicitar
- **Calendario**
- Búsqueda

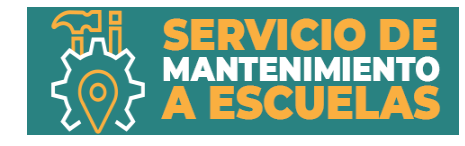

## ¿Qué es Servicio de Mantenimiento a Escuelas?

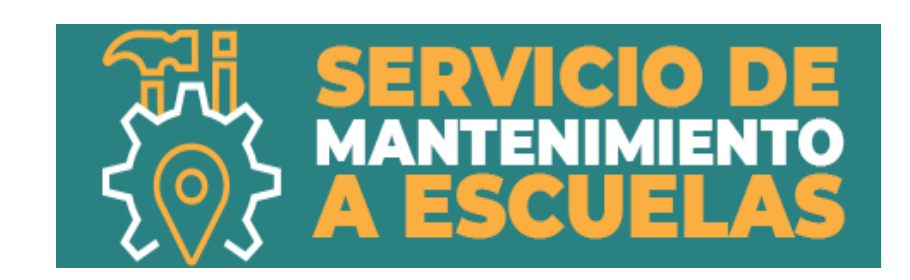

**Servicio de Mantenimiento a Escuelas** o **SME** es una aplicación que fue desarrollada para agilizar los servicios de mantenimiento a las escuelas del Departamento de Educación.

La aplicación le permitirá al usuario solicitar y monitorear los trabajos de mantenimiento que se realizan en las escuelas.

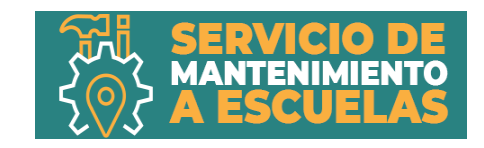

## ¿Quién se encarga del servicio de mantenimiento?

Las agencias responsables de realizar trabajos de mantenimiento en las escuelas de Puerto Rico son:

- Oficina para el Mejoramiento de las Escuelas Públicas de Puerto Rico (OMEP)
- Autoridad de Edificios Públicos (AEP)

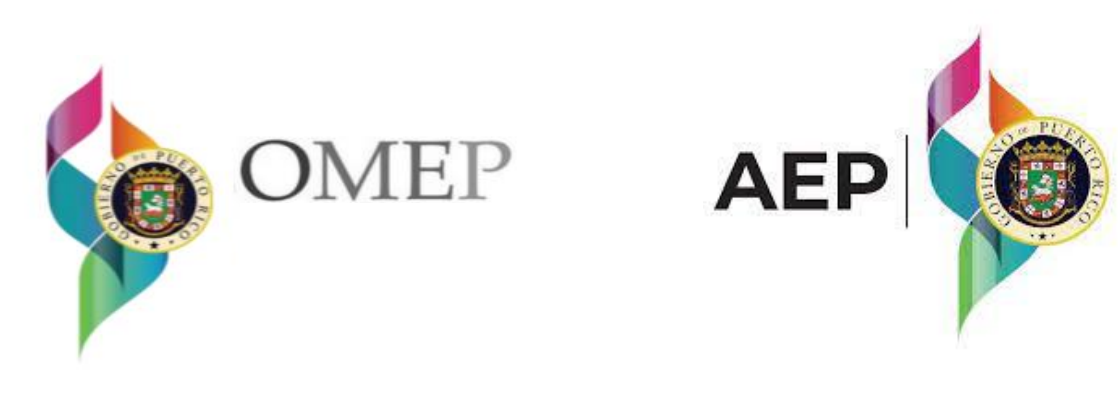

Cada oficina debe informar al **Departamento de Educación** sobre el trabajo realizado.

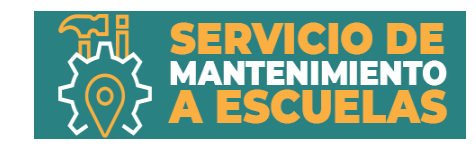

# ¿Quién solicita el servicio?

Cada director escolar puede ver la lista de los elementos de trabajos presentados para su escuela específica. Además, puede iniciar una sesión en SME para crear una solicitud y ver el estatus de trabajos pendientes.

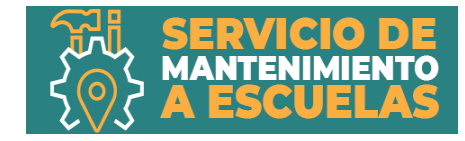

Categorización de Servicios

7 categorías de servicio de mantenimiento

Cada tarea de mantenimiento se encuentra en una de las categorías.

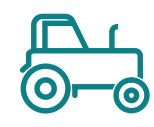

Mantenimiento de áreas verdes.

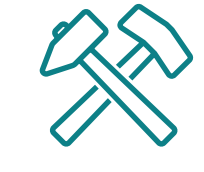

Construcción menor, carpintería y otras tareas generales

Control ambiental

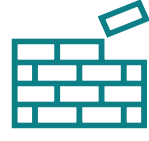

Limpieza de techos, desagües y lavado de estructuras de cemento.

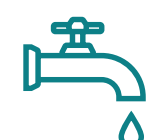

Trabajos livianos de plomería

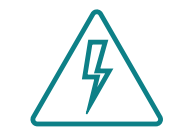

Trabajos livianos eléctricos.

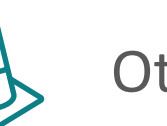

**Otras** 

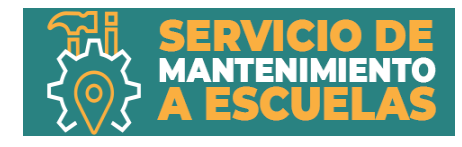

# Las tres funciones de SME…

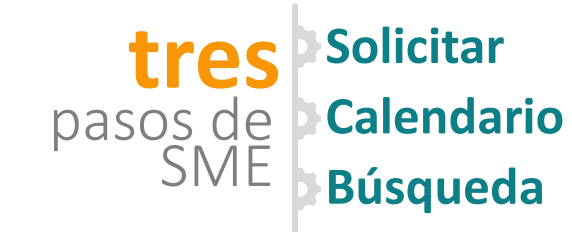

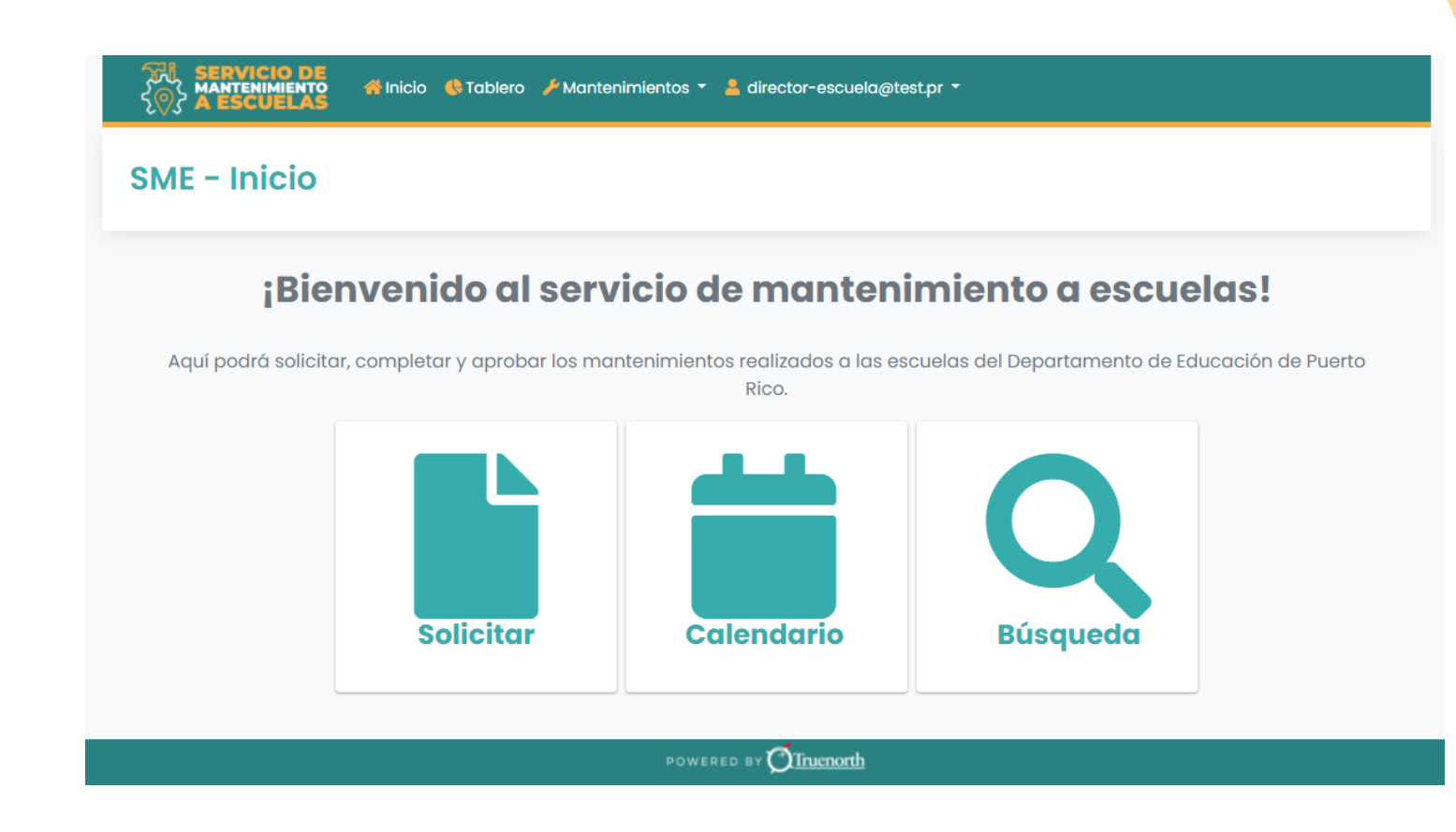

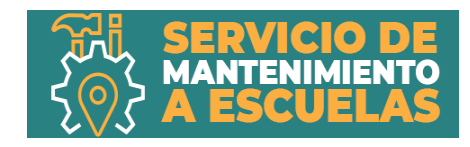

En el proceso de solicitar, el usuario entra al sistema para colocar una nueva orden de servicio.

usuarios

Director de Escuela Director Regional Supervisor de Mantenimiento Personal Asignado

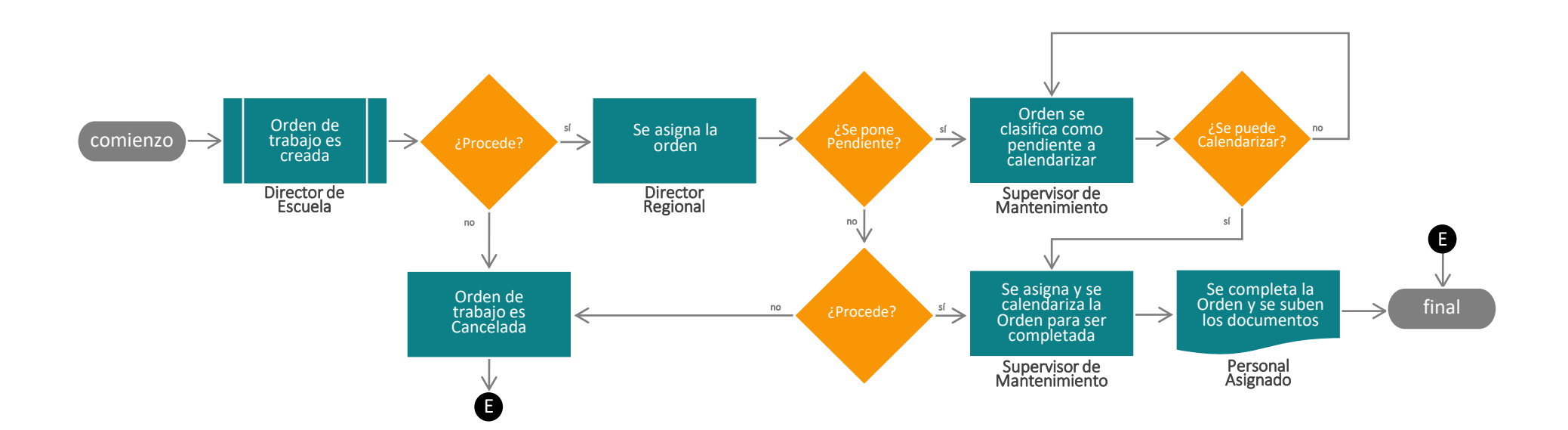

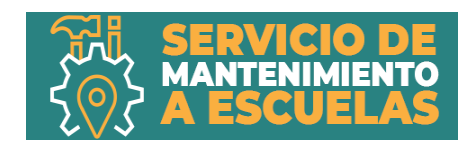

Se selecciona el **municipio** y **la escuela** en la cual se va a estar realizando el servicio de mantenimiento. Al finalizar pulse **Siguiente** para continuar.

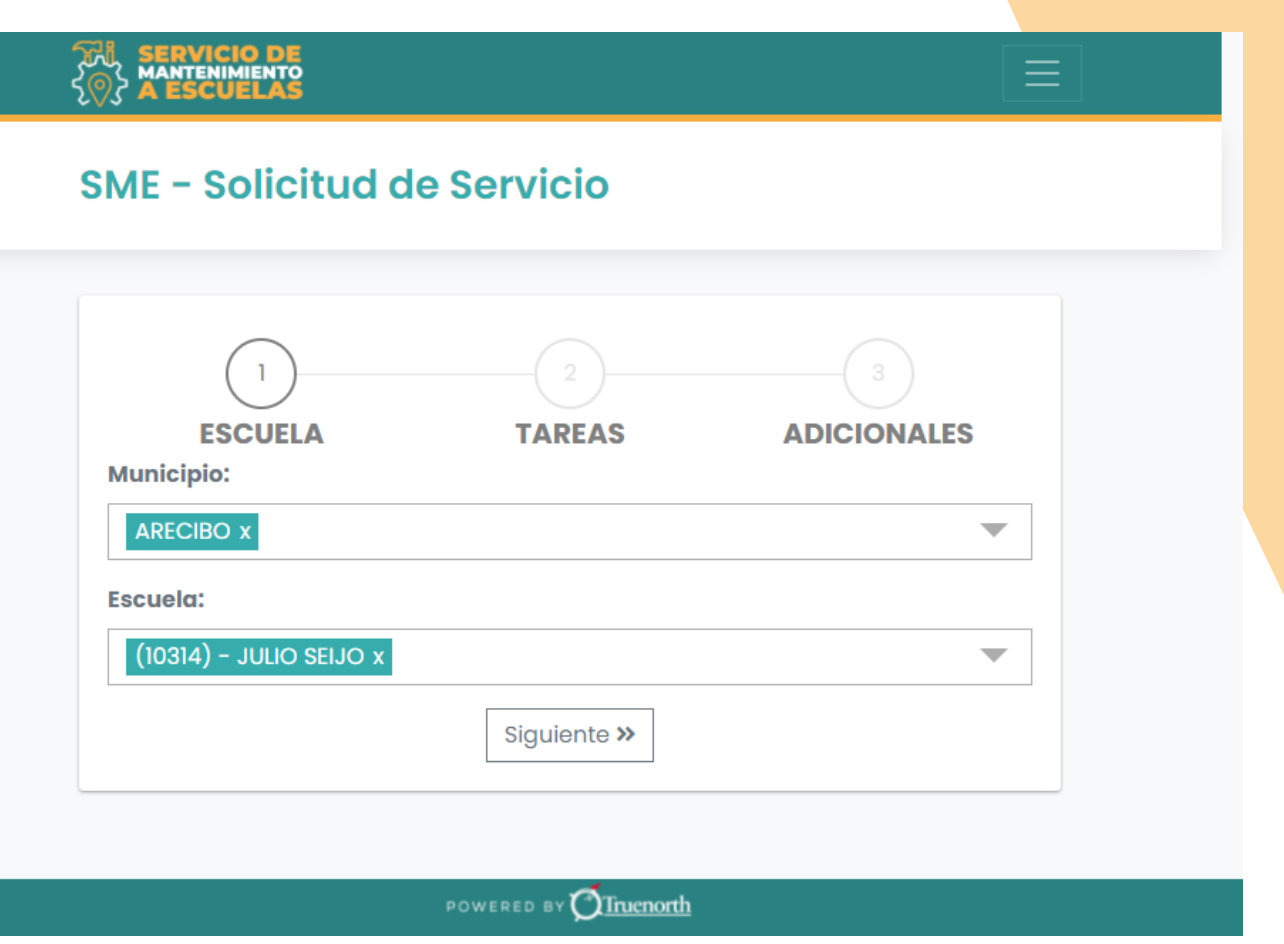

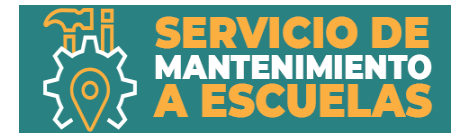

Se selecciona la **categoría**  del servicio que desea y **las tareas** a ser realizadas. Al finalizar pulse **Siguiente** para continuar.

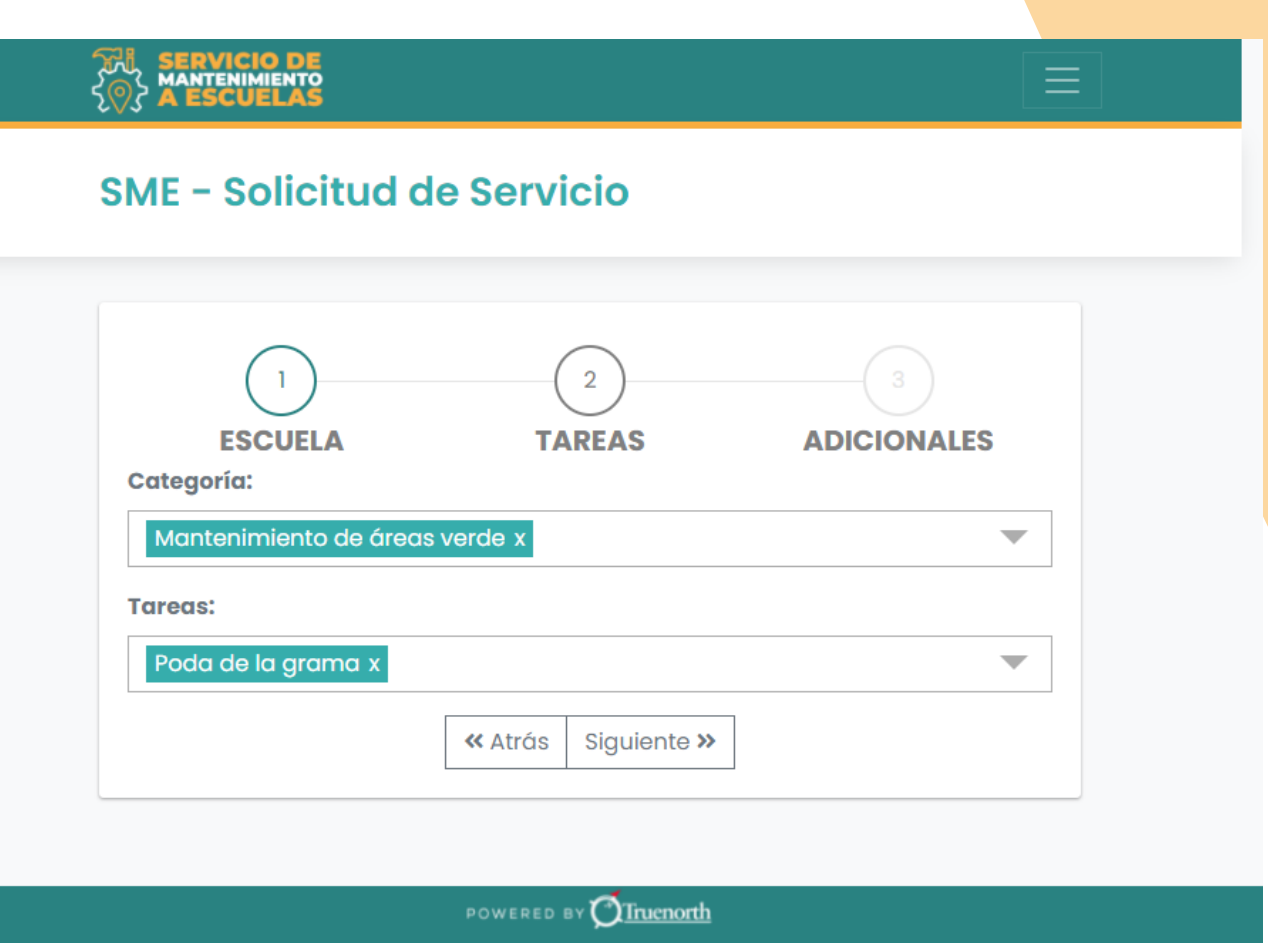

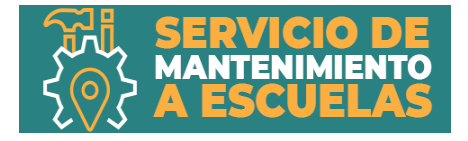

Si se desea agregar algún archivo, pulse **agregar** archivos. Ingrese una descripción y pulse **Guardar**. Al finalizar, la solicitud ya fue creada.

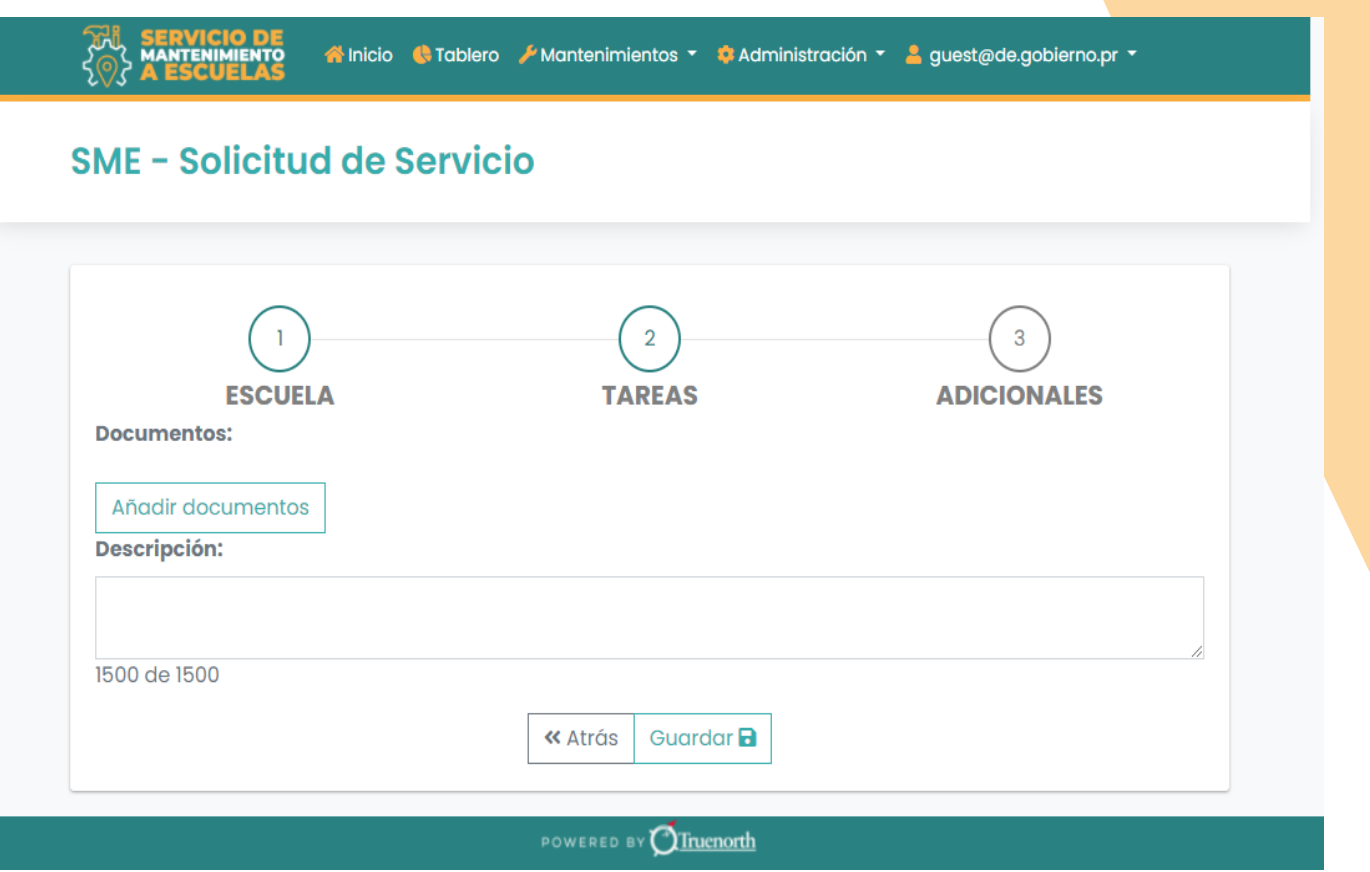

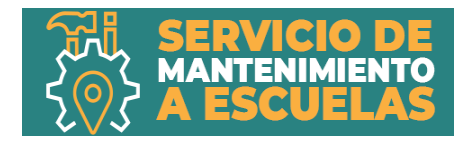

Esta pantalla muestra los detalles de la solicitud. El resumen incluye:

- Tareas
- Documentos
- Comentarios

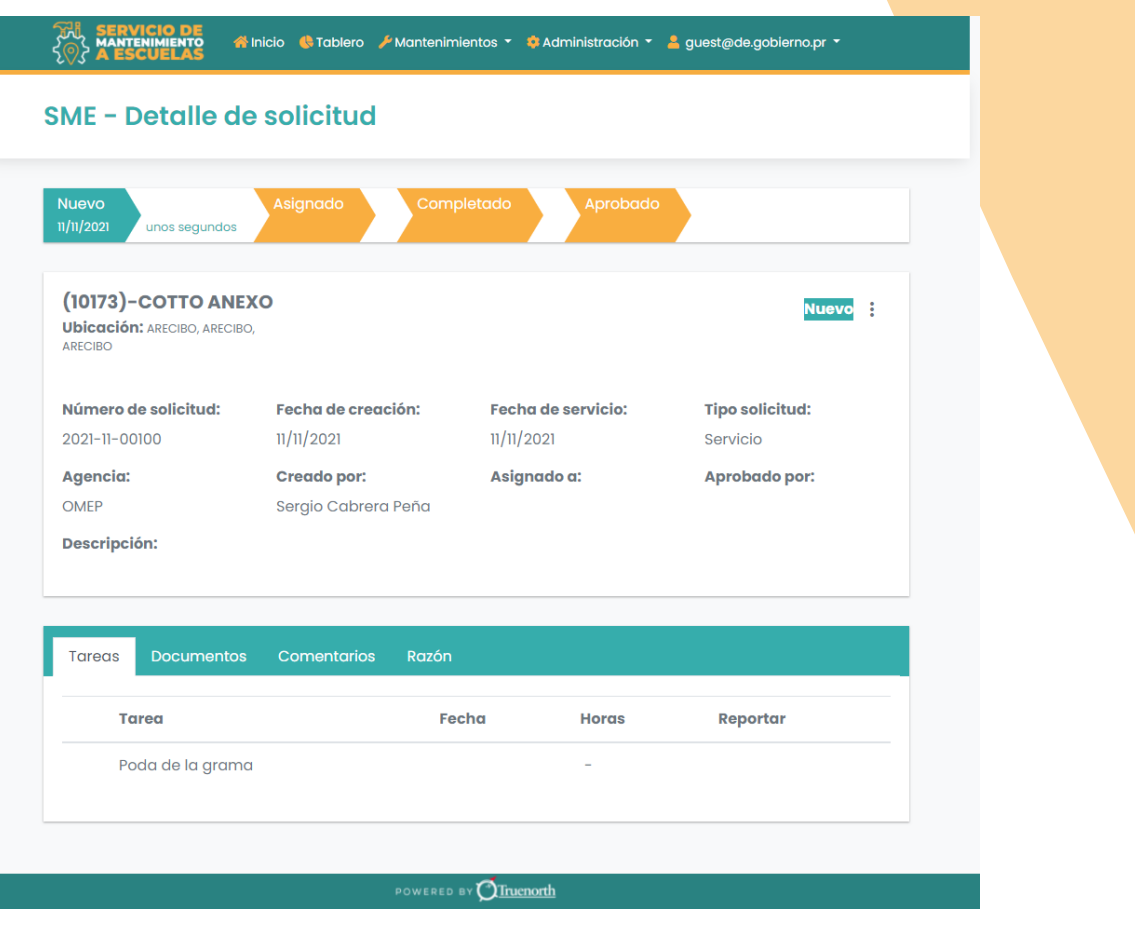

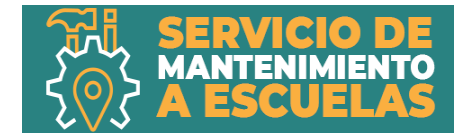

# Proceso para Calendarizar Tareas

En el proceso para calendarizar tareas, el usuario entra al sistema para establecer una fecha para el servicio.

usuarios

Director de Escuela Director Regional Supervisor de Mantenimiento Personal Asignado

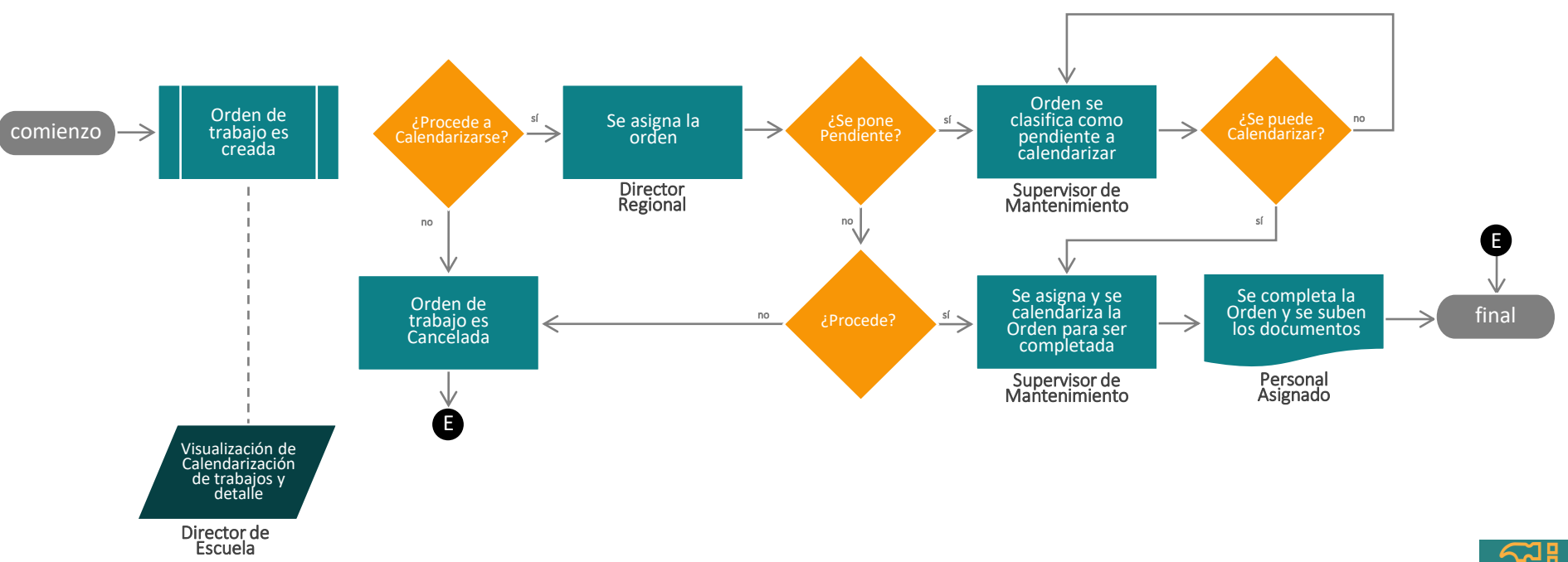

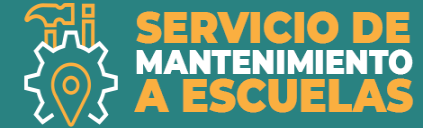

# Proceso para Calendarizar Tareas

Se muestra un calendario que contiene todos los mantenimientos a realizarse o en proceso. Pulse sobre el día que desea ver y seleccione la solicitud creada para ver el detalle.

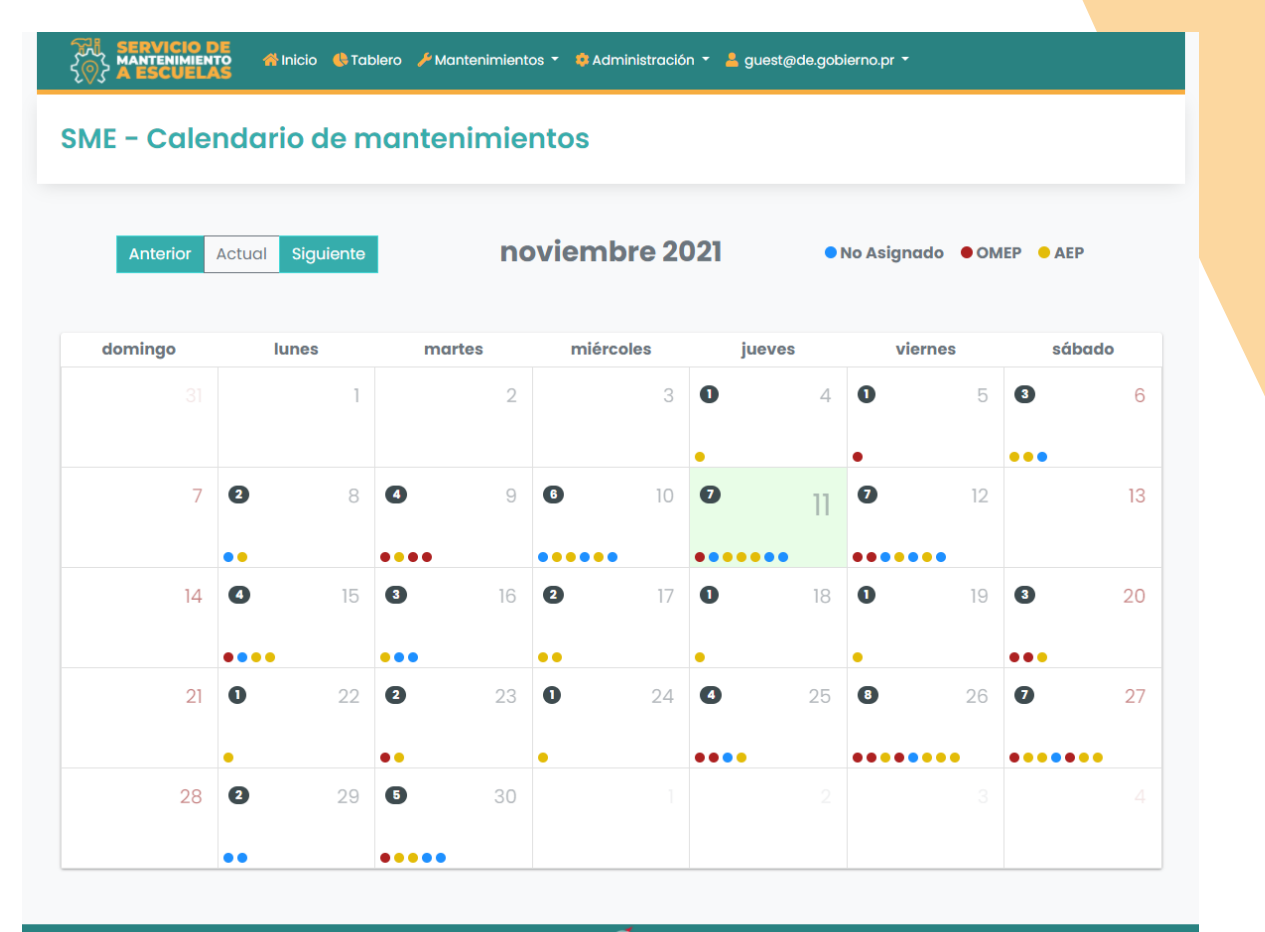

POWERED BY **Truenorth** 

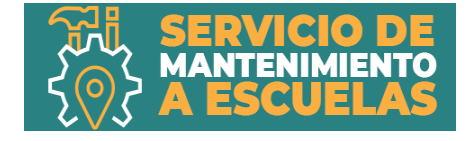

# Proceso Búsqueda de Solicitudes

En la pantalla de inicio, pulse sobre Búsqueda de Solicitudes para realizar la búsqueda.

Se muestra una lista de todos los mantenimiento y solicitudes creadas. Podrá realizar una búsqueda o exportar la tabla al formato de Excel.

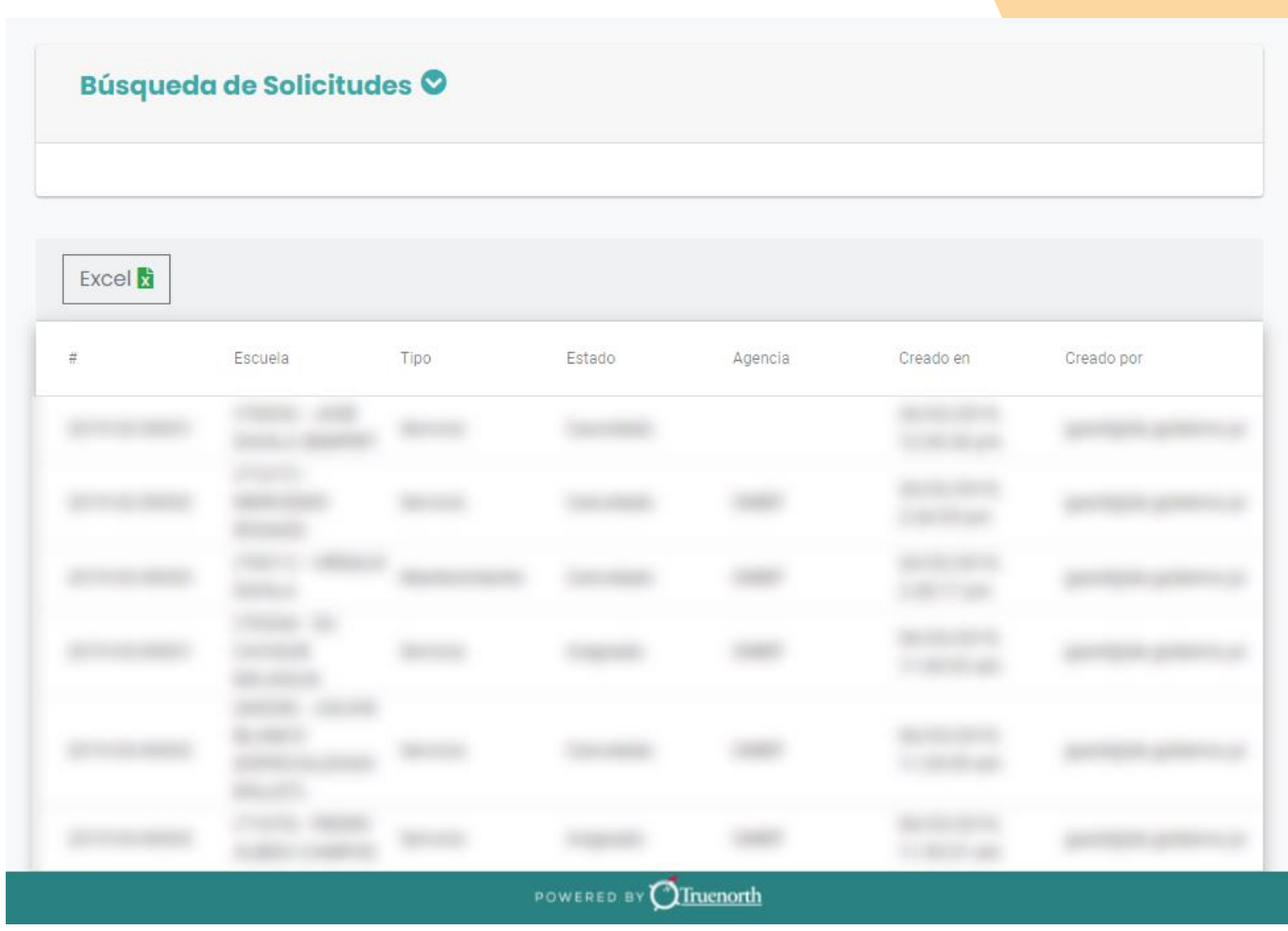

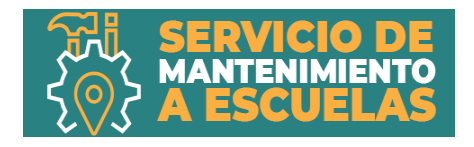

# GRACIAS POR SU ATENCION

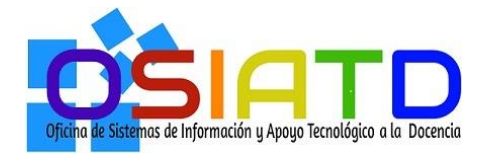

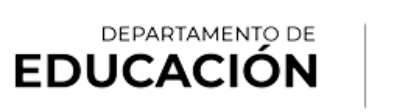

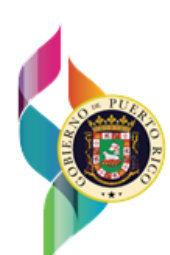